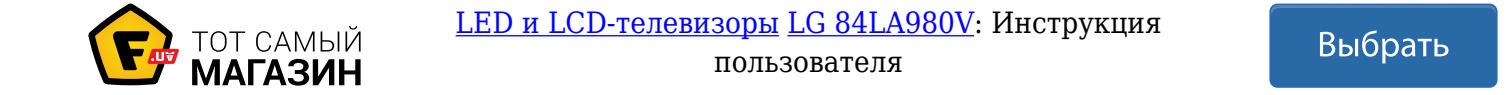

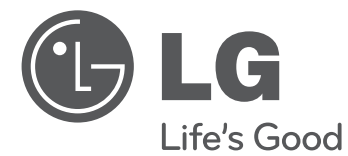

## SMART TV Quick Setup Guide

Please read this manual carefully before operating your set and retain it for future reference.

P/NO: MBM63817852(1306-REV01) Printed in Korea

www.lg.com

 $\bigoplus$ 

 $\bigodot$ 

 $\bigoplus$ 

2

 $\bigoplus$ 

- \* Image shown may differ from your TV.
- \* Image shown on a PC or mobile phone may vary depending on the OS(Operating System).

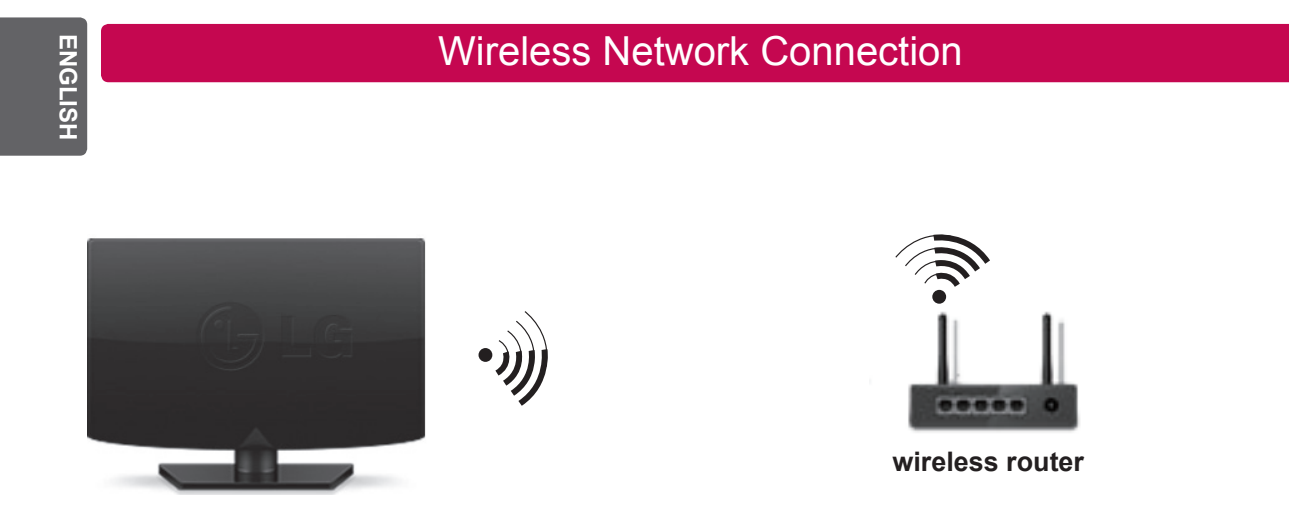

 $\bigoplus$ 

Wired Network Connection

 $\bigoplus$ 

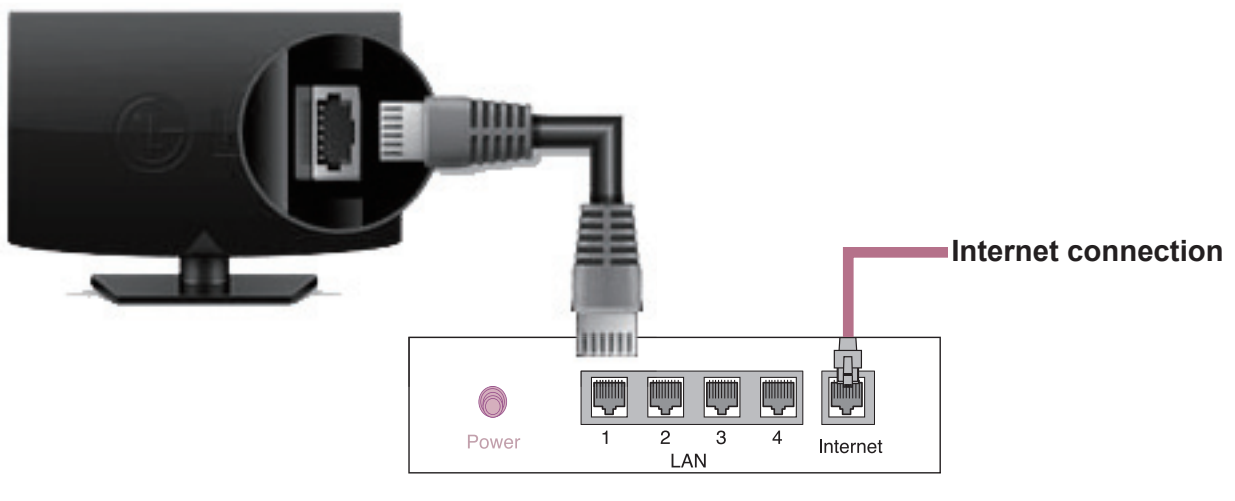

**Wired router**

 $\bigodot$ 

#### 3

## Network Setting

⊕

 $\bigoplus$ 

Premium Apps are pre-installed on the TV. These may vary by country.

1 Press the **SMART**  $\bigodot$  button to access the Smart Home menu. Select **Settings** and press **Wheel(OK)**.

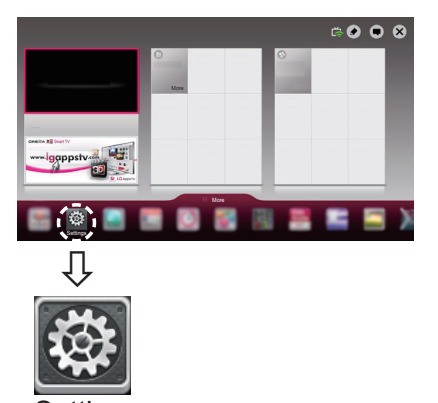

**Settings** 

 $\bigoplus$ 

2 Select the **NETWORK** → **Network Connection**  menu.

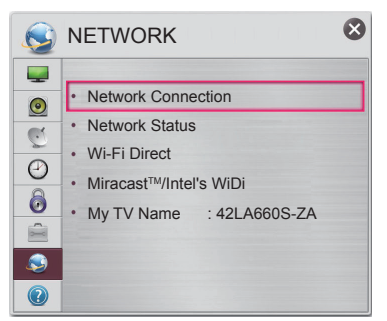

3 Select the **Start Connection**.

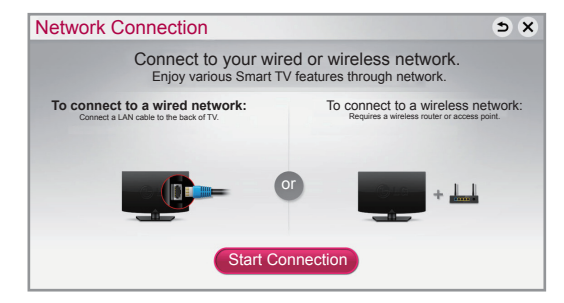

4 The device automatically tries to connect to the network available(wired network first).

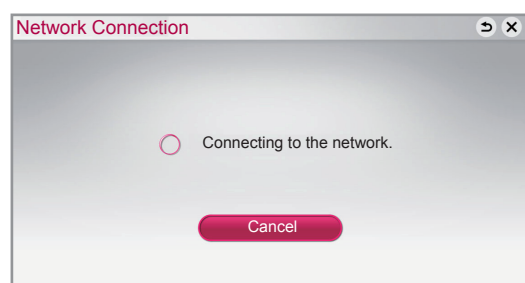

If you select **Cancel** or it fails to connect to the network, the network list available is displayed. Choose the network you want.

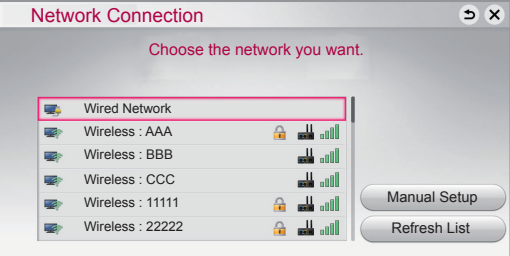

For wireless routers that have the  $\triangle$  symbol, you need to enter the security key.

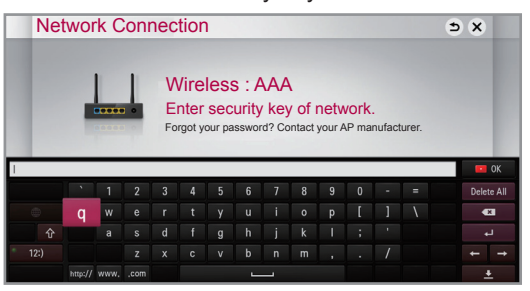

5 The connected network is displayed.

Select **Complete** to confirm the network connection. If you select the **Other Network List**, the network list available is displayed.

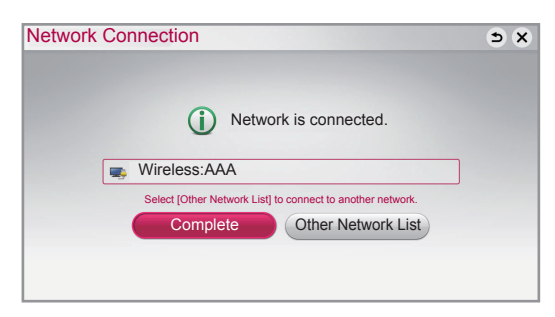

**ENG ENGLISH**

## Troubleshooting Network Problems

 $\bigoplus$ 

<u>ິ</u>ຣິ

⊕

**Press the SMART**  $\cap$  button to access the Smart Home menu.

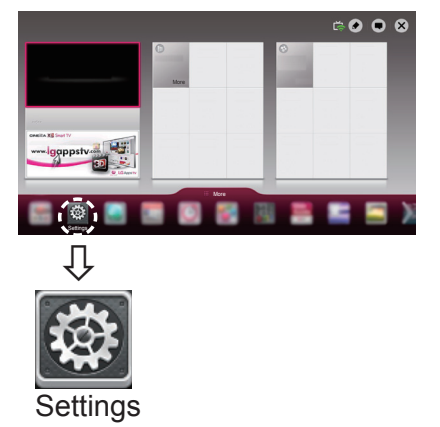

2 Select the **NETWORK** → **Network Status** menu.

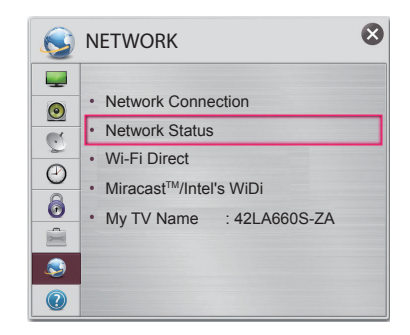

Follow the instructions below that correlate to your network status.

#### **Check the TV or the router.**

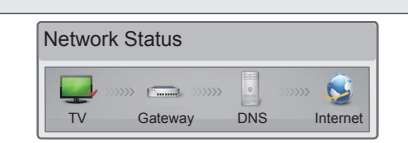

#### **When an** ✔ **appears TV.**

- $\bullet$  Check the connection status of TV, AP and cable modem.
- 2 Power off and power on TV, AP and cable modem.
- $\bullet$  If you are using a static IP, enter IP directly.
- 4 Contact internet companies or AP companies.
	- Additional points to check when using a wireless connection
		- **1** Check the password for the wireless connection in the router settings window.
		- 2 Change the router SSID (network name) or the wireless channel.

◈

#### **Check the router or consult your Internet service provider.**

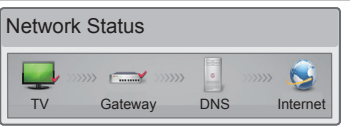

#### **When an** ✔ **appears TV and Gateway.**

- $\bullet$  Unplug the power cord of the AP, cable modem and try to connect after 5 seconds.
- 2 Initialize(Reset) the AP or cable modem.
- 3 Contact internet companies or AP companies.

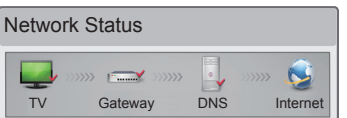

#### **When an** ✔ **appears TV, Gateway and DNS.**

- **1** Unplug the power cord of the AP, cable modem and try to connect after 5 seconds.
- 2 Initialize(Reset) the AP or cable modem.
- <sup>®</sup> Check that the MAC address of the TV/router is registered with your Internet service provider. (The MAC address displayed on the right pane of the network status window should be registered with your Internet service provider.)
- 4 Check the router manufacturer's website to make sure your router has the latest firmware version installed.

⊕

4

## SmartShare PC SW Installing & Setting

 $\bigoplus$ 

Install the SmartShare PC SW(DLNA) programme on your PC.

- 1 Go to www.lg.com. Then, select your region.
- 2 Select **SUPPORT**. Then, Search for your model.
- 3 Select Drivers & Software or SOFTWARE UPDATE. Then, select SmartShare PC SW(DLNA).
- 4 You can run the programme when installation is complete.

## **NOTE**

• DLNA service is only available if TV and other devices are connected via a single router.

## DLNA Connection to Smartphone

- 1 Check that Wi-Fi is enabled on your smartphone.
- 2 Install/run the app for sharing content on your smartphone (It's called SmartShare on LG phones).
- 3 Enable your smartphone to share content files with other devices.
- 4 Select the file type you want to play (movie, audio or photo).
- 5 Select a movie, music or photo file to play on the TV.
- 6 Add the selected file to the playlist.

⊕

7 Select a TV model name on which to play the files. (The TV model name is labelled on the rear side of the panel.)

 $\bigoplus$ 

8 Play the media file to view and enjoy it on your TV.

**ENG ENGLISH**

⊕

5

## Updating the TV Firmware

 $\bigoplus$ 

### **SMART → Settings → REC SUPPORT → Software Update**

Uses Software Update to check and obtain the latest version. If not updated, certain functions may not work properly. It is also possible to check manually for available updates.

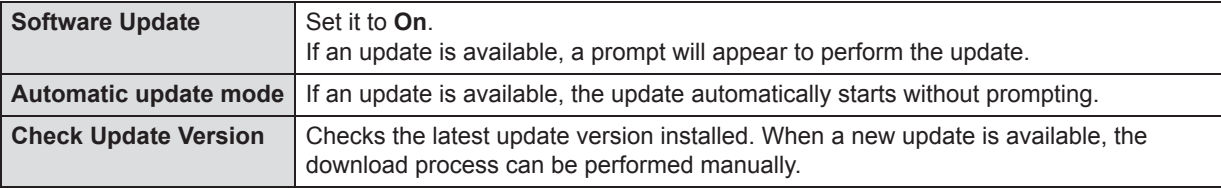

## **NOTE**

- When the update starts, a pop-up window is displayed to show the update status and then disappears within five seconds.
- The latest version can be obtained via the digital broadcast signal or an internet connection. Changing the programme while downloading the software via a digital broadcast signal interrupts the download process. Returning to the initial programme allows downloading to resume.
- If software is not updated, certain functions may not work properly.

## Tag On

Touch the smartphone to the Tag On sticker.

- Using an LG smartphone with the NFC and Miracast<sup>™</sup> functions, you can:
	- TV to Phone: run the LG TV Remote app on the smartphone.
	- Phone to TV: view the screen of the smartphone on the TV.

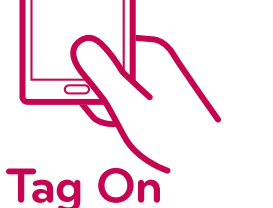

To end the connection, touch the smartphone to the Tag On sticker again. (You can also disable the Miracast™ function on the smartphone.)

## Wi-Fi Direct Setting

#### **SMART** → **Settings REC** → **NETWORK** → **Wi-Fi Direct**

The Wi-Fi Direct function supports wireless connection technology. With SmartShare<sup>TM</sup>, you can share files or screens of devices connected to **Wi-Fi Direct**.

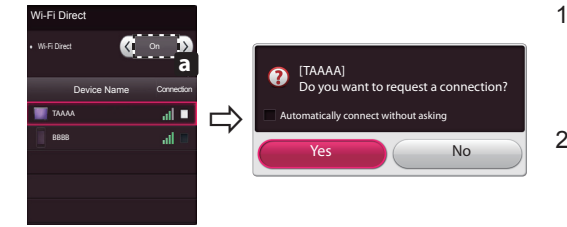

- 1 If **Wi-Fi Direct** is set to **On**, a list of available devices appears.
	- » To use **Wi-Fi Direct**, go to **Settings** → **NETWORK** and set **Wi-Fi Direct**( **a** ) to **On**.

⊕

2 When you are prompted to request connection, select **Yes**. **Wi-Fi Direct** is now connected to your TV.

\*If you are not using **Wi-Fi Direct** to minimize the interference between Wi-Fi devices, it is recommended to set **Wi-Fi Direct**( **a** ) to **Off**. You can only use devices that support **Wi-Fi Direct**.

⊕

**ENGL** 

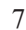

**ENG ENGLISH**

♠

## Miracast<sup>™</sup> Setting

 $\bigoplus$ 

Miracast<sup>™</sup> allows a portable device to securely send video and sound to TV wirelessly.

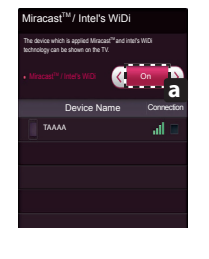

- 1 Miracast<sup>™</sup> is set to **On** on your TV and portable device. Go to the Network settings to set the Miracast<sup>™</sup>.
- 2 When your portable device is detected, select the device.
- 3 For more information about how to connect the portable device, refer to the portable device manual.

## WiDi (Wireless Display) Setting

WiDi represents Wireless Display. Intel's WiDi (Wireless Display) technology enables easy and fast connection without wires or internet network for mirrored and dual monitor display on your TV. You can sit back and experience your favorite movies, videos, photos, online shows and more in full HD on your TV with great image clarity and sound.

- 1 **Intel's WiDi** is set to **On**. Connect your laptop to AP. (Without AP, it is possible to this function; it is Intel's WiDi is set to On. Connect your laptop to AP. (Without AP, it is possible to<br>recommended to connect to AP.) Your laptap runs the Intel WiDi(<mark>; 4</mark>) programme.
- 2 It detects LG Smart TV<u>s a</u>vailable, which supports WiDi. In the list<u>, s</u>elect the TV you want and click Connect. Enter the PIN number( **a** ) shown on the screen into the input field(**b** ) on your laptop and then click Continue.

 **NOTE**

⊕

 When you connect the TV and laptop, you should set up TV mode for "Live TV" and "external input". If not, your computer cannot detect LG Smart TV.

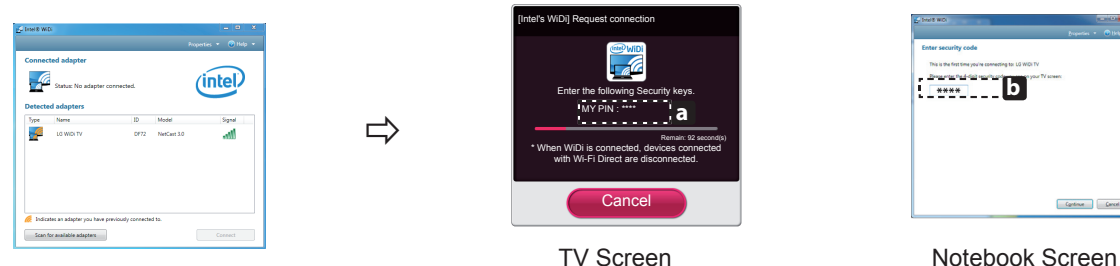

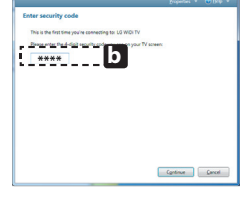

- 3 The wireless environment may affect the screen display. If the connection is poor, the Intel WiDi connection may be lost.
- \* LG TV is not need to register.
- \* For more information on Intel WiDi, visit http://intel.com/go/widi
- \* A list of **Intel's WiDi** devices does not appear on the TV screen. Please check the list on your laptop.

## Time Machine II<sup>Ready</sup>

 $\bigoplus$ 

## **Take Control of Time with Time Machine II Ready**

With your removable USB storage devices, Timeshift allows you to stop and rewind live TV, and record or set the timer for your favourite TV programmes.

**Time Machine II<sup> Ready</sup> can record any programme in analogue and digital format, and can also record AV input.** (Depending on model)

- You can still use other services while recording a TV programme.
- \* Requires external data storage device (not included).
- \* If you are watching an HbbTV broadcast, use the 123 button to use the (Smart Remote) Time Machine II <sup>Ready</sup> function.

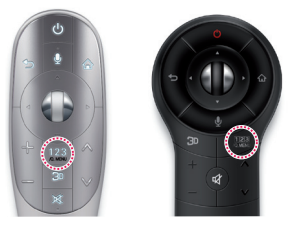

or

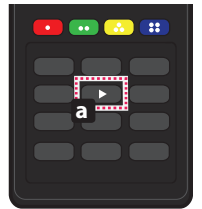

**0**

**P**

Press the <sub>Q</sub> MENU on the Magic Remote Control while watching TV.

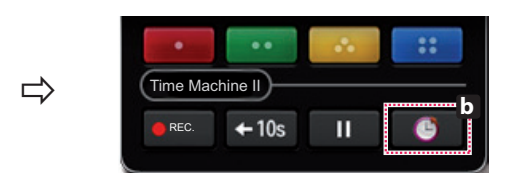

#### Press **b** .

⊕

Machine's various functions. The progress bar appears and you can use Time

You can return to a live TV programme when using the Timeshift function.

Press **a** on the Remote Control while watching TV.

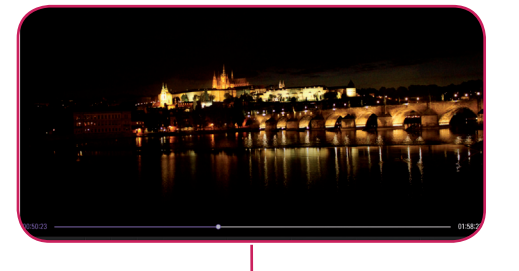

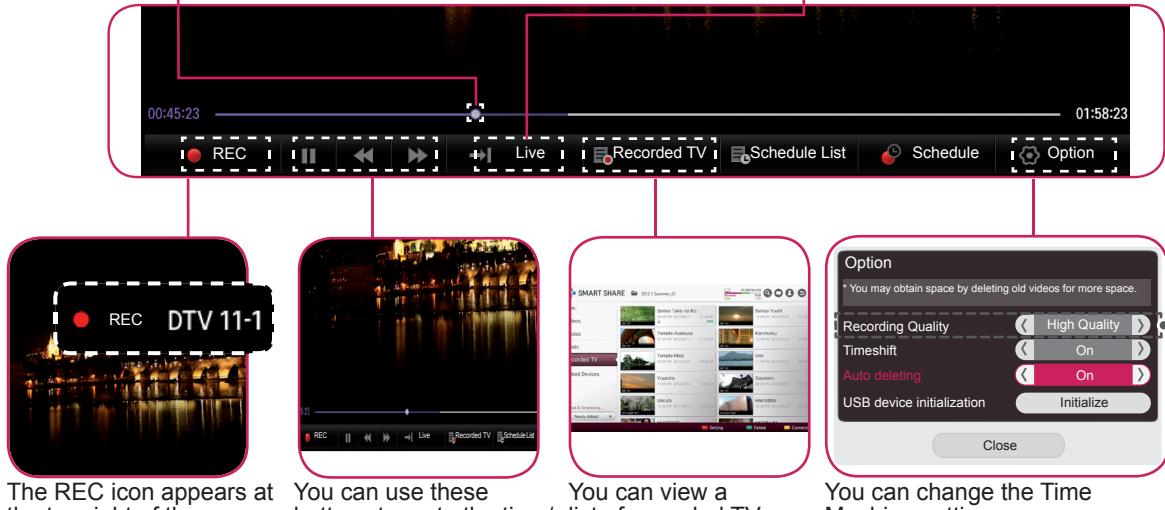

the top right of the screen when recording starts.

buttons to go to the time/ location position you want to playback.

You can select the point you want to play.

> list of recorded TV programmes.

> > ⊕

Machine settings.

(Depending on model)

⊕

**ENG ENGLISH**

## Universal Control

 $\bigoplus$ 

#### **To use the Universal Control function (for Magic Remote Control only)**

With the Magic Remote Control, you can easily control your set-top box, Blu-ray player, home theater system, and Sound Bar.

- 1 Check if the device is connected to the TV.
- 2 After pressing the '@MENU' button on the Magic Remote Control, select the device you want to control in the Change Device tab. The Screen Remote that can control the device appears.

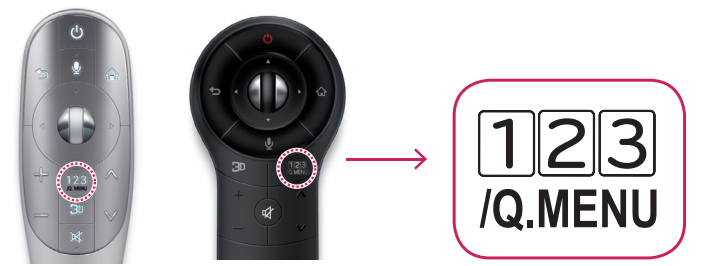

3 You can control external devices using the Screen Remote on the screen. (This may not work with the  $\frac{1550}{6 \text{ MENU}}$  button for some models.)

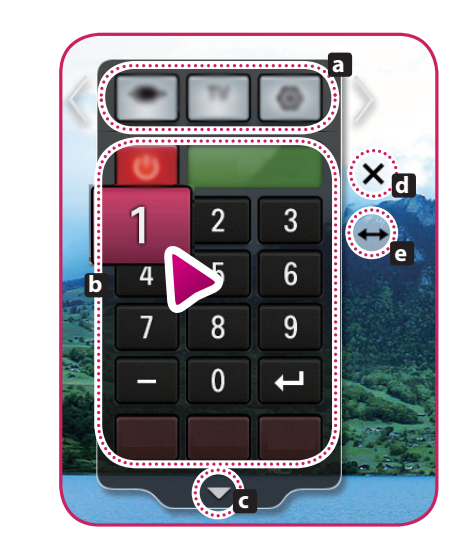

⊕

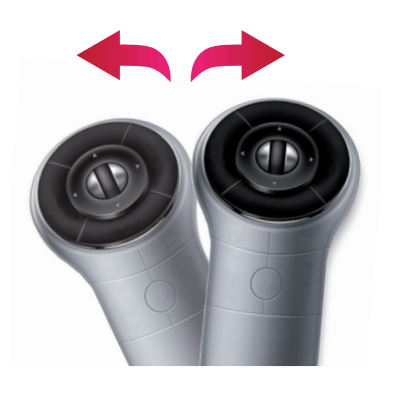

- » **a** : Change Device tab
- » **b** : Device control buttons
- » **c** : Expand the ScreenRemote
- » **d** : Exits the Screen Remote
- » **e** : Moves the position of the ScreenRemote to left or right
- 4 Control external devices using the navigation keys, wheel (OK), or BACK button on the Magic Remote Control.

⊕

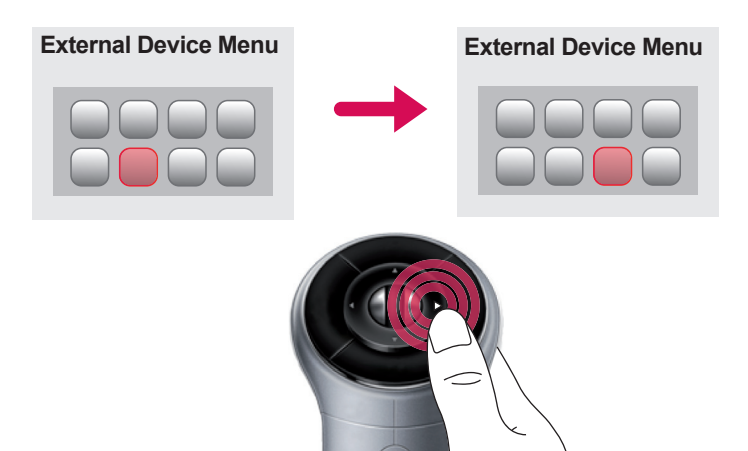

**ENG ENGLISH**

 $\bigoplus$ 

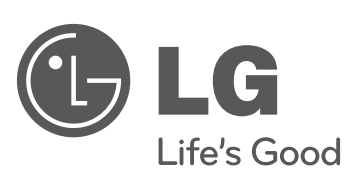

 $\overline{\phantom{a}}$ 

 $\bigoplus$ 

 $\overline{\phantom{a}}$ 

 $\overline{\phantom{a}}$ 

 $\bigoplus$ 

 $\overline{\phantom{a}}$ 

**Please call LG Customer Service if you experience any problems.**

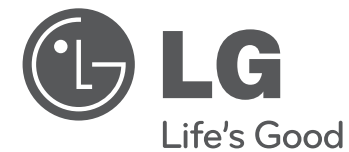

## SMART TV Краткое руководство по установке

⊕

Перед началом эксплуатации устройства внимательно прочтите настоящее руководство и сохраните его для будущего использования.

www.lg.com

 $\bigoplus$ 

 $\bigoplus$ 

2

 $\bigoplus$ 

- \* Показанное изображение может отличаться от вашего телевизора.
- \* Изображение, отображаемое на компьютере или мобильном телефоне, может отличаться в зависимости от ОС (Операционной системы).

 $\bigoplus$ 

Соединение по беспроводной сети

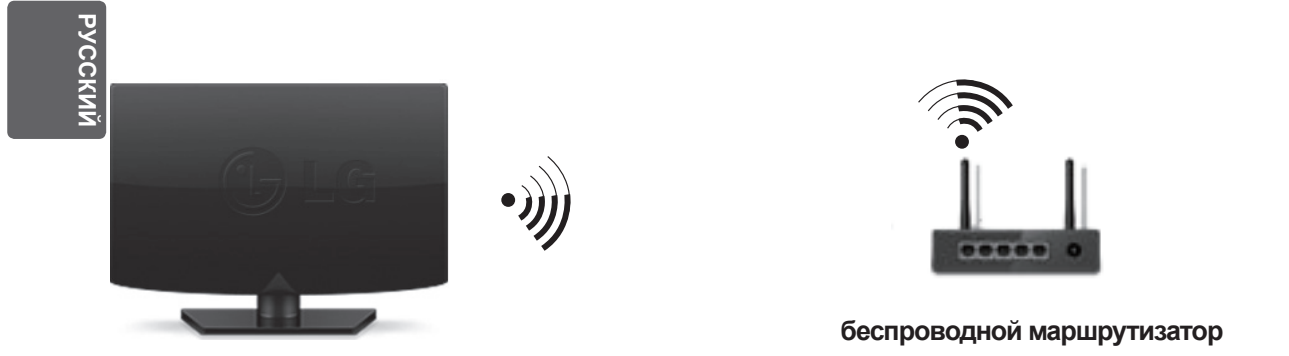

Подключение к проводной сети

⊕

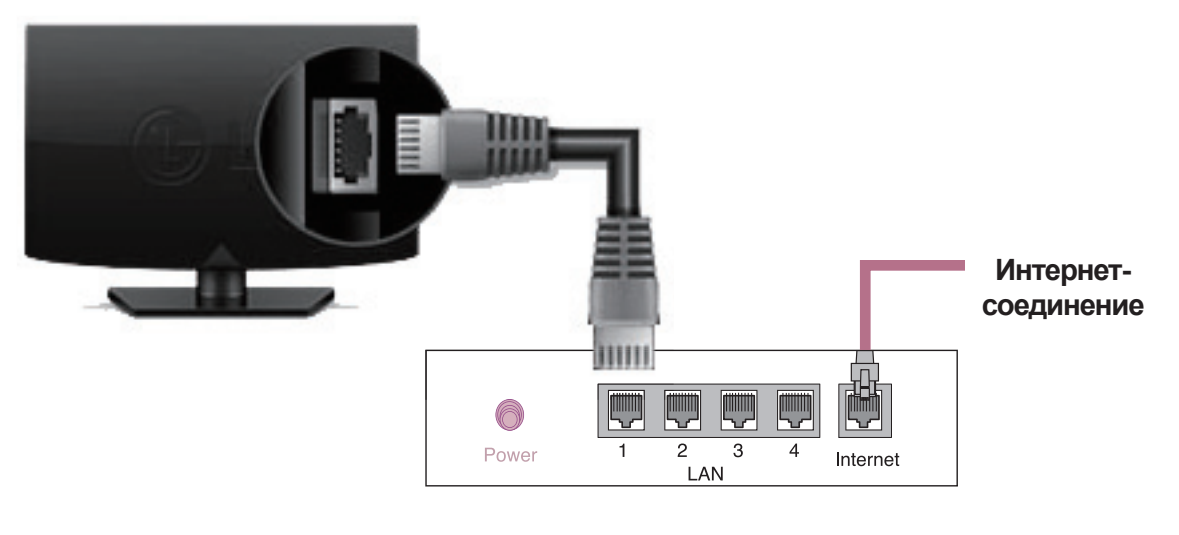

**Проводной маршрутизатор**

 $\bigcirc$ 

◈

## НАСТРОЙКА СЕТИ

⊕

 $\bigoplus$ 

Приложения Premium предустановлены на телевизоре. Это может отличаться в зависимости от страны.

1 Нажмите кнопку **SMART** • для доступа к начальному меню Smart Home. Выберите **Настройки** и нажмите **Колесико (OK)**.

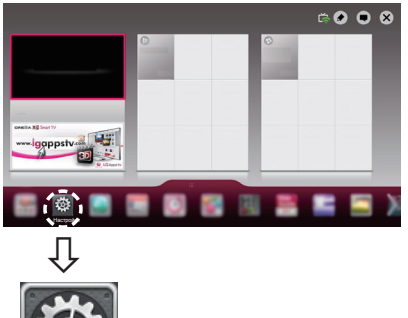

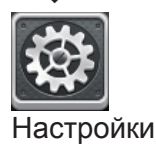

⊕

2 Выберите **СЕТЬ →** меню **Сетевое подключение**.

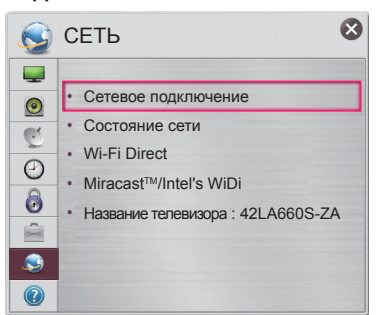

3 Нажмите **Начало подключения**.

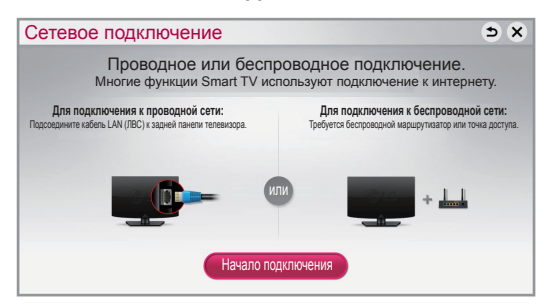

4 Устройство автоматически пытается подключиться к доступной сети (сначала к проводной сети).

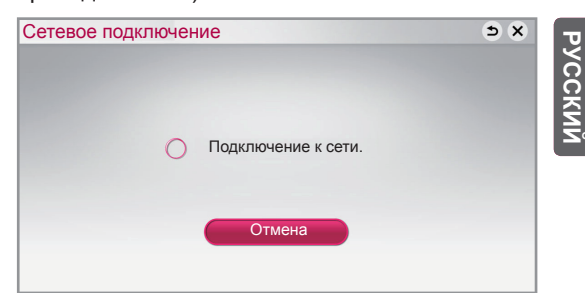

Если вы нажмете **Отмена** или устройству не удастся подключиться к сети, отобразится список доступных для подключения сетей. Выберите сеть.

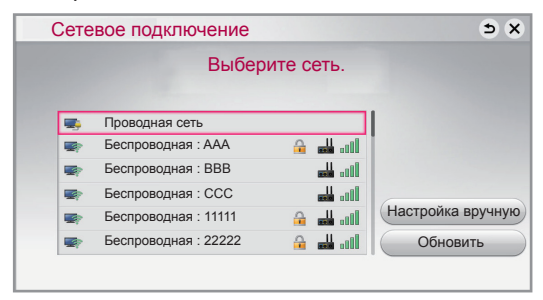

Для беспроводных маршрутизаторов со значком • необходимо ввести ключ защиты.

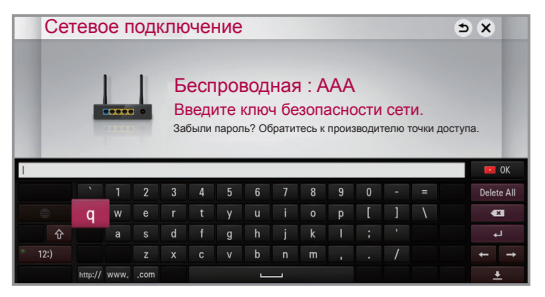

5 Отобразится подключенная сеть. Щелкните **Готово** для подтверждения подключения к сети. Если вы нажмете на **Список других сетей**, отобразится список доступных для подключения сетей.

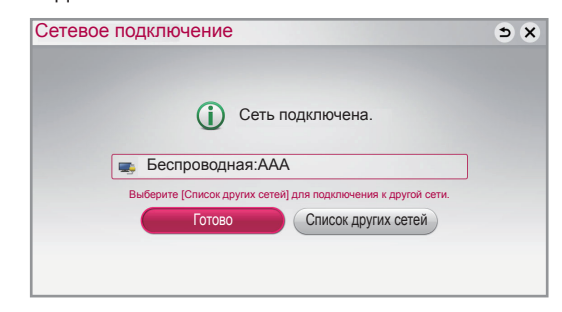

## Устранение неполадок в сети

⊕

1 Нажмите кнопку **SMART** • для доступа к начальному меню Smart Home.

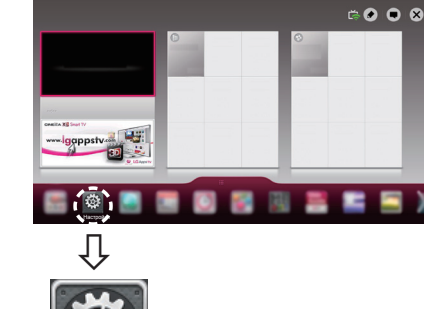

# **RUS РУССКИЙ**

⊕

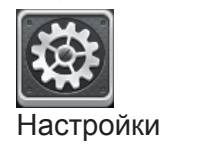

2 Выберите **СЕТЬ →** меню **Состояние сети.**

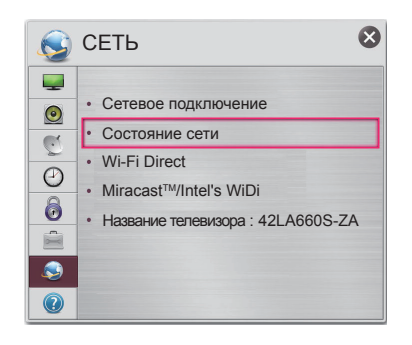

Следуйте приведенным ниже инструкциям, относящимся к состоянию вашей сети.

#### **Проверьте телевизор и маршрутизатор.**

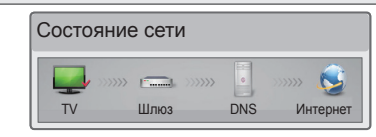

#### **При появлении значка** ✔ **в телевизоре.**

- 1 Проверьте статус подключения телевизора, точки доступа и кабельного модема.
- 2 Выключить и включить телевизор, точку доступа и кабельный модем.
- **При использовании статического IP введите IP** напрямую.
- 4 Свяжитесь с поставщиками интернет-услуг или производителями точки доступа.
	- При использовании беспроводной связи проверьте также следующее:
		- 1 Проверьте пароль для беспроводной связи в окне настроек маршрутизатора.
		- 2 Поменяйте SSID (сетевое имя) маршрутизатора или беспроводной канал.

◈

#### **Проверьте маршрутизатор или проконсультируйтесь с провайдером интернет-услуг.**

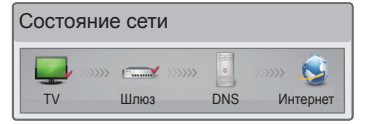

#### **При появлении значка** ✔ **в телевизоре и шлюзе.**

- 1 Отсоедините кабель питания точки доступа, кабельного модема и попытайтесь подключиться через 5 секунд.
- 2 Инициализируйте (сброс) точки доступа или кабельного модема.
- 3 Свяжитесь с поставщиками интернет-услуг или производителями точки доступа.

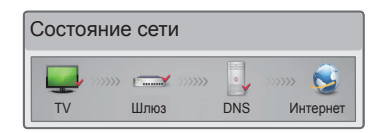

#### **При появлении значка** ✔ **в телевизоре, шлюзе и DNS.**

1 Отсоедините кабель питания точки доступа, кабельного модема и попытайтесь подключиться через 5 секунд.

- 2 Инициализируйте (сброс) точки доступа или кабельного модема.
- **Убедитесь, что MAC-адрес телевизора/** маршрутизатора зарегистрирован у вашего поставщика интернет-услуг (MAC-адрес, отображаемый на правой панели окна состояния сети, должен быть зарегистрирован у вашего поставщика интернет-услуг).
- 4 На сайте производителя маршрутизатора убедитесь, что на вашем устройстве установлена последняя версия встроенного  $\overline{10}$ .

## Установка и настройка SmartShare PC SW

 $\bigoplus$ 

Установите программу **SmartShare PC SW(DLNA)** на компьютер.

- 1 Перейдите www.lg.com. Затем выберите свой регион.
- 2 Выберите **ПОДДЕРЖКА** . Затем найдите свою модель.
- 3 Выберите **Drivers & Software** или **SOFTWARE UPDATE**. Затем выберите **SmartShare PC SW(DLNA)**.
- 4 После завершения установки можно запустить программу.

## **ПРИМЕЧАНИЕ**

⊕

• Сервис DLNA доступен только, если телевизор и другие устройства подключены к единому маршрутизатору.

## Подключение DLNA к смартфону

- 1 Убедитесь, что на смартфоне активна связь Wi-Fi.
- 2 Установите/запустите приложение для отправки содержимого со смартфона (на телефонах LG приложение называется SmartShare).
- 3 Включите смартфон для отправки содержащихся файлов на другие устройства.
- 4 Выберите типы файлов, которые вы хотите воспроизвести (видео, аудио или фото).
- 5 Выберите файл видео, аудио или фото для воспроизведения на экране телевизора.
- 6 Добавьте выбранный файл в список воспроизведения.
- 7 Выберите название модели телевизора, на котором файлы должны воспроизводиться (название модели телевизора указано на ярлыке с задней стороны панели).
- 8 Воспроизведите медиафайл, чтобы просмотреть его содержимое на экране телевизора.

**PYCCKNIN RUS РУССКИЙ**

⊕

5

## Обновление ПО телевизора

⊕

#### **SMART → Настройки → ПОДДЕРЖКА REC → Обновление ПО**

Обновление ПО предназначено для проверки и получения последних версий ПО. Если обновление не производится, некоторые функции могут работать некорректно. Обновления также можно проверять вручную.

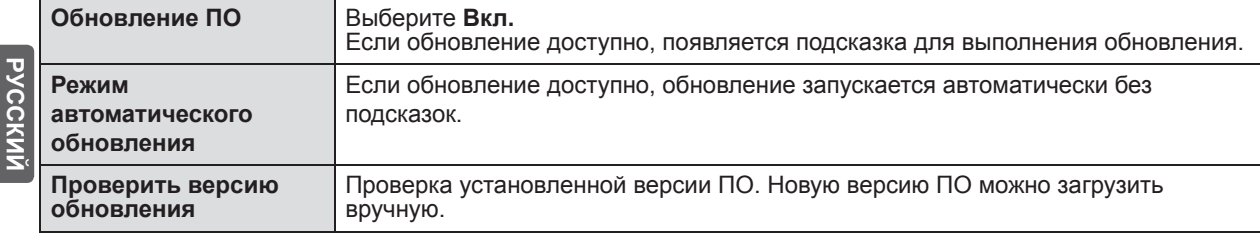

## **ПРИМЕЧАНИЕ**

- Когда начинается обновление, отображается всплывающее окно, показывающее состояние обновления, затем оно исчезает в течение пяти секунд.
- Последнюю версию ПО можно получить по каналу цифрового вещания или через Интернет. Смена канала при загрузке ПО по сигналу цифрового вещания прерывает процесс загрузки. Возврат на исходную программу позволяет продолжить загрузку.
- Если обновление ПО не производится, некоторые функции могут работать некорректно.

## Tag On

Приложите смартфон к наклейке Tag On (Отметить).

- $\bullet$  С помощью смартфона LG с функциями NFC и Miracast<sup>™</sup> можно:
	- с телевизора на телефоне: запустить приложение "ДУ телевизора LG" на смартфоне.
	- с телефона на телевизоре: просматривать экран смартфона на телевизоре.

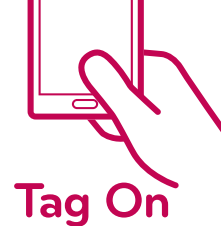

⊕

- Для завершения подключения коснитесь смартфоном наклейки Tag On (Отметить) еще раз.
- $(Ta$ кже можно отключить функцию Miracast $T^M$  на смартфоне.)

Установка Wi-Fi Direct

#### **SMART** → **Настройки REC** → **СЕТЬ** → **Wi-Fi Direct**

Функция **Wi-Fi Direct** поддерживает технологию беспроводного подключения. С помощью SmartShareTM можно делиться файлами или экранами устройств, подключенных к **Wi-Fi Direct**.

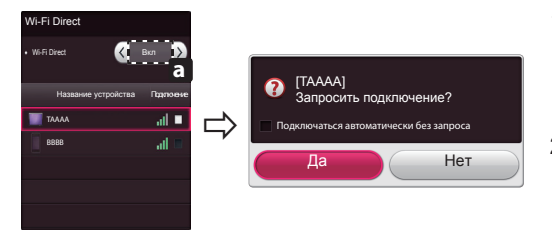

- 1 Если установить **Wi-Fi Direct** на **Вкл**, появится список доступных устройств.
	- » Для использования Wi-Fi Direct перейдите в **ВИ**астройки → **СЕТЬ** и установите **Wi-Fi Direct**( **a** ) на **Вкл**.

⊕

2 При появлении запроса на подключение выберите **Да**. Теперь **Wi-Fi Direct** подключена к телевизору.

\* Если вы не используете функцию **Wi-Fi Direct**, рекомендуется установить **Wi-Fi Direct**( **a** ) на **Выкл**. для минимизации помех между устройствами Wi-Fi. Возможно использование только устройств с поддержкой технологии **Wi-Fi Direct**.

## Настройка Miracast™

 $\bigoplus$ 

MiracastTM позволяет осуществлять безопасную беспроводную отправку видео и аудио с переносного устройства на телевизор.

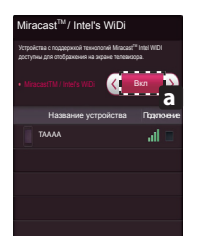

1 Miracast<sup>™</sup> установлена на Вкл. на телевизоре или переносном устройстве.

Перейдите к Сетевым настройкам для настройки Miracast<sup>™</sup>.

2 После обнаружения телевизора или переносного устройства выберите устройство.

⊕

## Установка WiDi (Беспроводной дисплей)

WiDi представляет Беспроводной дисплей. Технология Intel WiDi (Беспроводной дисплей) обеспечивает удобное и быстрое подключение телевизора в качестве дополнительного или второго монитора по беспроводному или сетевому соединению.Теперь вы можете комфортно просматривать любимые фильмы, видео, фотографии, он-лайн программы и многое другое в высоком разрешении прямо на экране телевизора в отличном качестве изображения и с великолепным звуком.

- 1 **Intel's WiDi** установлен на **Вкл**. Подключите свой ноутбук к точке доступа (можно использовать эту функцию без **Intel's WiDi** установлен на **Вкл**. Подключите свой ноутбук к точке доступа (можно использовать<br>точки доступа, но подключение рекомендуется). Ваш ноутбук запускает программу Intel WiDi(<mark>,,4</mark>).
- 2 Он обнаруживает, что LG Smart TV доступен и поддерживает WiDi. Выберите из списка необходимый телевизор и щелкните Подключить. Введите PIN-код ( **a** ), отображаемые на экране, в поле ввода (**b** ), отображаемое на экране ноутбука, затем нажмите Продолжить.

## **ПРИМЕЧАНИЕ**

⊕

• При подключении телевизора к ноутбуку необходимо задать для режима ТВ параметры "Live TV" (Прямая трансляция) и "Внешний выход".

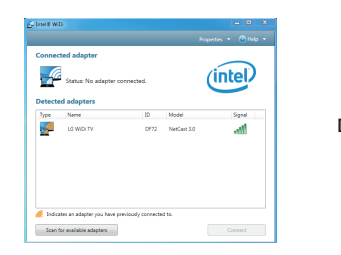

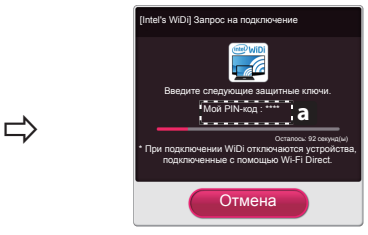

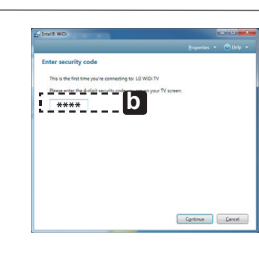

Экран телевизора Экран ноутбука

3 Беспроводная среда может влиять на экран дисплея. При плохом соединении подключение Intel WiDi может быть прервано.

\* Телевизор LG не требуется регистрировать.

- \* Для получения дополнительной информации о Intel WiDi посетите сайт http://intel.com/go/widi
- \* На **Intel's WiDi** не удается найти устройство WiDi. Закройте **Intel's WiDi**, затем найдите Wi-Di.

⊕

## **Управляйте временем с помощью Time Machine II Ready**

Со съемными устройствами хранения USB функция Timeshift (Сдвиг по времени) позволяет останавливать **A G E** и перематывать прямую трансляцию, а также записывать или устанавливать таймер для любимых ТВ-**MUTE** программ.

- \* Time Machine II <sup>Ready</sup> может записывать любую программу в аналоговом и цифровом форматах, а также записывать вход AV. (в зависимости от модели)
- \* Во время записи ТВ-программы можно продолжать пользоваться другими сервисами. **OK**
- \* Требует внешнего устройства хранения данных (не входит в комплект поставки)

 \* При просмотре HbbTV пользуйтесь кнопкой "123" для использования функции Time Machine II Ready (Smart Remote).

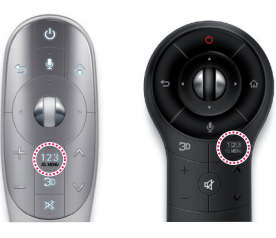

или

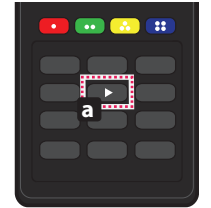

**7** pqrs **8** tuv

**9** wxyz

Нажмите **a** на пульте ДУ во время просмотра телевизора.

Нажмите <u>домени</u> на пульте ДУ Magic во время просмотра телевизора.

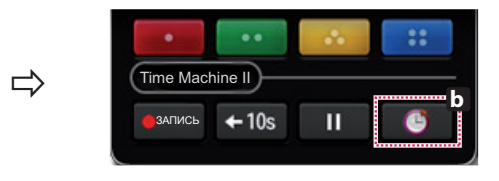

#### нажмите **b** .

⊕

пользоваться различными функциями Time Machine. Появится индикатор выполнения и можно будет

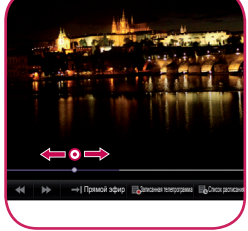

Можно выбрать точку начала воспроизведения. Используя функцию Timeshift (Сдвиг по времени) можно вернуться к прямой трансляции ТВпрограммы.

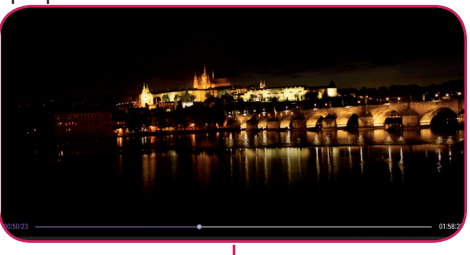

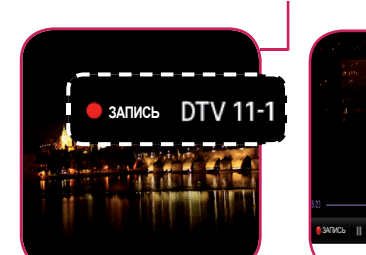

 $0.15.21$ 

При начале записи в верхней правой части экрана появляется значок ЗАПИСЬ.

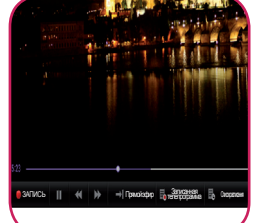

Этими кнопками можно пользоваться для перехода к необходимому моменту воспроизведения.

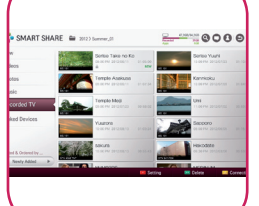

**→ Прямой эфир | Бализная тенепротрама** | Бо Список расписания **| Расписания** | Расписания | Расписание УС

Можно просмотреть список записанных ТВ-программ.

⊕

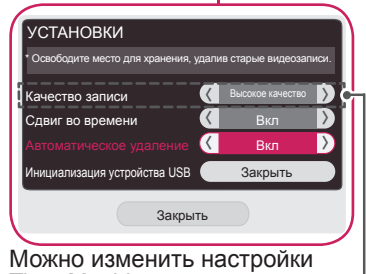

Time Machine.

(в зависимости от модели)

01:58:23

⊕

<u>ივ</u>

## Универсальный пульт

 $\bigoplus$ 

#### **Использование функции Универсальный пульт (только для пульта ДУ Magic)**

Пульт ДУ Magic позволяет с легкостью управлять цифровой приставкой, плеером Blu-ray, системой домашнего кинотеатра и аудиопанелью.

- 1 Убедитесь, что устройство подключено к TV.
- 2 После нажатия кнопки <sub>/Q MENU</sub> на пульте ДУ Magic выберите устройство для управления на вкладке Смена устройства. Отобразится пульт ДУ, с помощью которого можно управлять устройством.

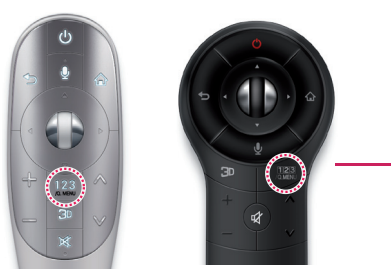

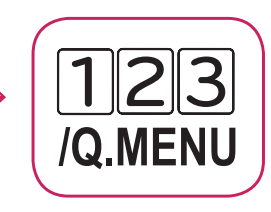

3 Управлять внешними устрйствами можно с помощью пульта ДУ на экране. (В некоторых моделях данная функция не управляется кнопкой **ракти**е)

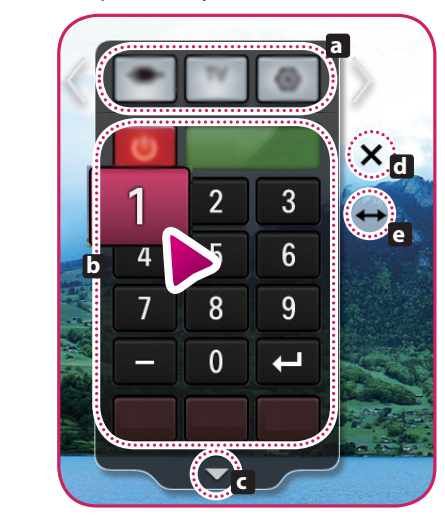

⊕

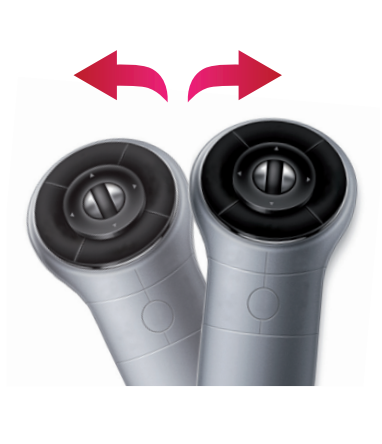

- » **a** : Вкладка Смена устройства
- » **b** : Кнопки управления устройством
- » **c** : Открытие пульта ДУ на экране
- » **d** : Выход из пульта ДУ
- » **e** : Перемещение положения
	- пульта ДУ влево или вправо
- 4 Управление внешними устройствами с помощью кнопок навигации, кнопок Колесико (OK) или BACK пульта ДУ Magic.

◈

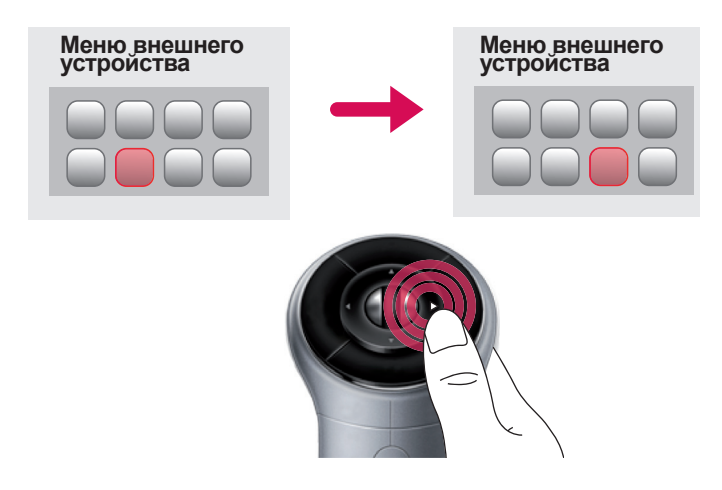

9

**RUS РУССКИЙ**

 $\bigoplus$ 

PYCCKN

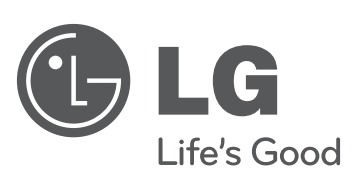

 $\mathcal{L}$ 

 $\bigoplus$ 

 $\overline{\phantom{a}}$ 

 $\overline{\phantom{a}}$ 

 $\bigoplus$ 

 $\begin{array}{c} \hline \end{array}$ 

**При возникновении любых проблем звоните в центр поддержки клиентов LG.**

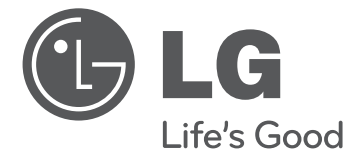

## SMART TV Жылдам орнату нұсқаулығы

Құрылғыны қолданар алдында осы нұсқаулықты мұқият оқып, анықтамалық құрал ретінде қолдану үшін сақтап қойыңыз.

 $\bigoplus$ 

www.lg.com

 $\bigoplus$ 

 $\bigoplus$ 

2

 $\bigoplus$ 

- \* Көрсетілген бейне теледидарда көрсетілгеннен өзгеше болуы мүмкін.
- \* Компьютерде немесе ұялы телефонда көрсетілген бейне амалдық жүйеге байланысты өзгеше болуы мүмкін.

Сымсыз желі байланысы

 $\bigoplus$ 

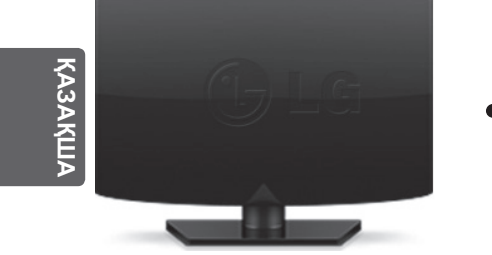

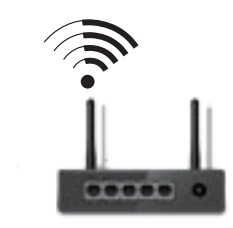

**сымсыз маршрутизатор**

⊕

Сымды желі байланысы

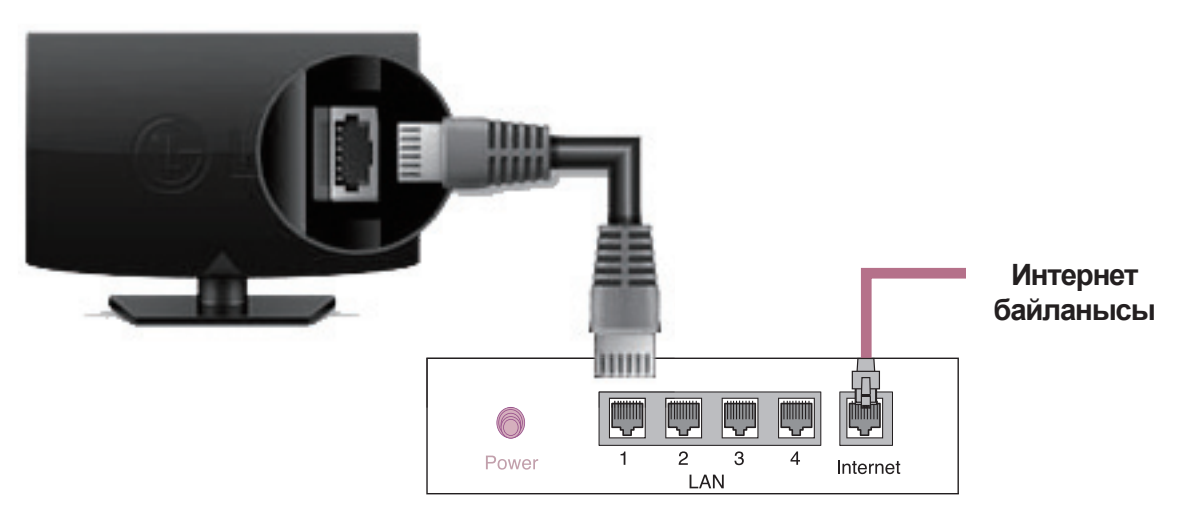

**Сымды маршрутизатор**

 $\bigodot$ 

## ЖЕЛІ ПАРАМЕТРІ

⊕

 $\bigoplus$ 

Жоғары сапалы қолданбалар теледидарға алдын ала орнатылған. Олар әр елге әртүрлі болуы мүмкін

1 Smart Home мәзірін ашу үшін **SMART**  $\hat{\mathbf{G}}$ түймешігін басыңыз. **Параметрлер** тармағын таңдап, **Дөңгелек (OK)** түймесін басыңыз.

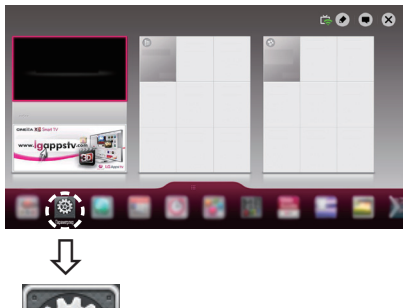

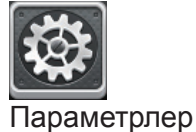

⊕

- 
- 2 **ЖЕЛІ** опциясын **→ Желі байланысы** мәзірін таңдаңыз.

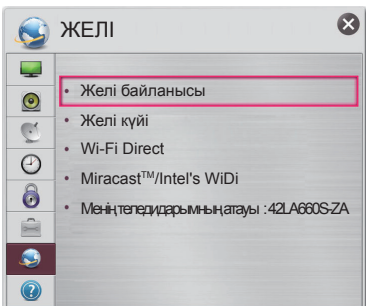

3 **Байланысты бастау** түймесін басыңыз.

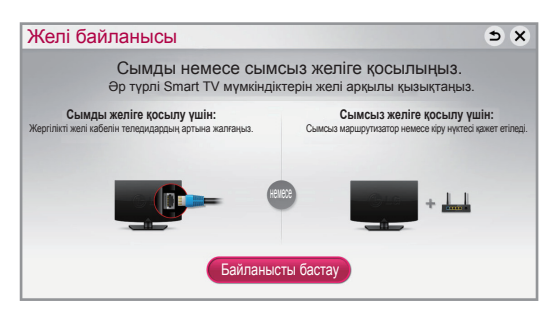

4 Құрылғы қол жетімді желіге қосылуға автоматты түрде әрекет етеді (алдымен сымды желі).

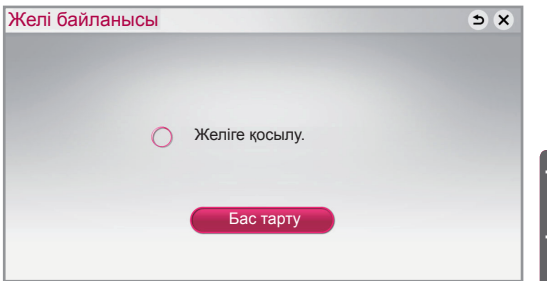

**КАЗАҚШ** 

⊕

Егер «**Бас тарту**» опциясын таңдасаңыз немесе ол желіге қосыла алмаса, қол жетімді желілер тізімі көрсетіледі. Қажетті желіні таңдаңыз.

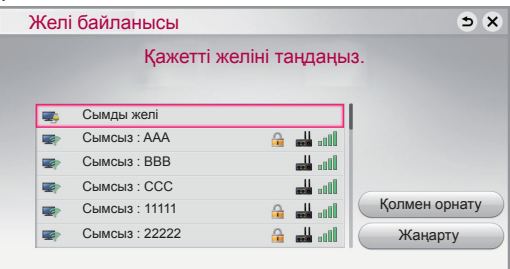

ꔒ таңбасы бар сымсыз маршрутизаторлар үшін қауіпсіздік кілтін енгізуіңіз керек.

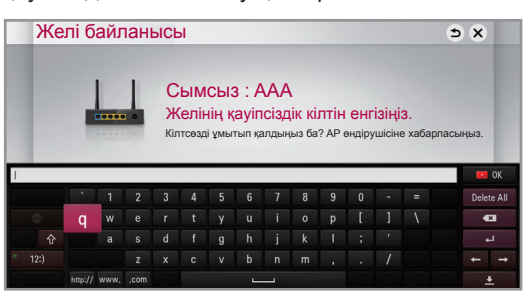

5 Қосылған желі көрсетіледі. Желі байланысын растау үшін «**Аяқтау**» түймесін басыңыз. Егер «**Басқа желілер тізімі**» тармағын таңдасаңыз, қол жетімді желілер тізімі

көрсетіледі. Желі байланысы  $6x$ 

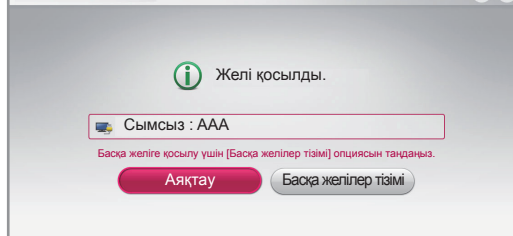

3

## Желі ақауларын жою

⊕

1 Smart Home мәзірін ашу үшін **SMART**  $\hat{\Omega}$ түймешігін басыңыз.

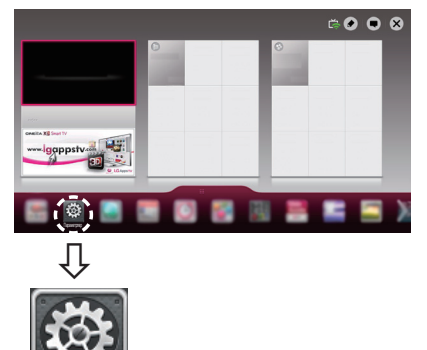

**KAZ ҚАЗАҚША**

⊕

### Параметрлер

2 **ЖЕЛІ** опциясын **, → Желі күйі** мәзірін таңдаңыз.

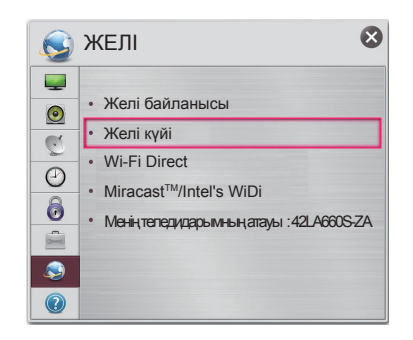

Желіңіздің күйіне қатысты төмендегі нұсқауларды орындаңыз.

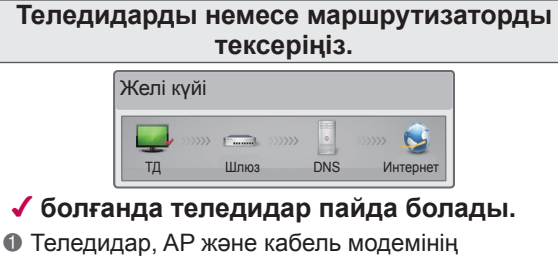

- байланыс күйін тексеріңіз.
- 2 Теледидар, AP және кабель модемінің қуатын өшіріп, қосыңыз.
- 3 Тұрақты IP мекенжайын пайдалансаңыз, IP мекенжайын тікелей енгізіңіз.
- 4 Интернет компанияларына немесе AP компанияларына хабарласыңыз.
	- Сымсыз байланысты пайдаланғанда тексерілетін қосымша мәселелер
		- 1 Маршрутизатор параметрлерінің терезесінде сымсыз байланыстың кілтсөзін тексеріңіз.
		- 2 Маршрутизатордың SSID (желі атауы) идентификаторын немесе сымсыз арнаны өзгертіңіз.

◈

#### **Маршрутизаторды тексеріңіз немесе Интернет қызметінің провайдерінен көмек алыңыз.**

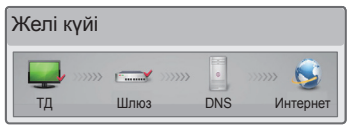

#### ✔ **болғанда теледидар мен қақпа пайда болады.**

- 1 AP, кабель модемінің қуат сымын суырып, 5 секундтан кейін қайта қосып көріңіз.
- 2 AP немесе кабель модемін бастапқы күйіне келтіріңіз (қалпына келтіру).
- **<sup>3</sup>** Интернет компанияларына немесе АР компанияларына хабарласыңыз.

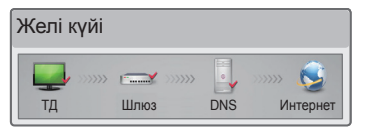

#### ✔ **болғанда, теледидар, қақпа және DNS пайда болады.**

- 1 AP, кабель модемінің қуат сымын суырып, 5 секундтан кейін қайта қосып көріңіз.
- 2 AP немесе кабель модемін бастапқы күйіне келтіріңіз (қалпына келтіру).
- 3 Теледидардың/маршрутизатордың MAC мекенжайы Интернет қызметінің провайдерінде тіркеулі екенін тексеріңіз. (Желі күйі терезесінің оң жақ тақтасында көрсетілген MAC мекенжайы Интернет қызметінің провайдерінде тіркеулі болуы керек.)

⊕

4 Маршрутизатор өндірушісінің торабынан маршрутизаторда ең соңғы аппараттықбағдарламалық құрал нұсқасы орнатылғанын тексеріңіз.

#### 5

## SmartShare PC SW Орнату және реттеу

 $\bigoplus$ 

Компьютеріңізге **SmartShare PC SW(DLNA)** бағдарламасын орнатыңыз.

- 1 www.lg.com бетіне өтіңіз. Одан кейін аймағыңызды таңдаңыз.
- 2 Қолдау **Поддержка**. Одан кейін, үлгіңізді іздеңіз.
- 3 **Drivers & Software** немесе **SOFTWARE UPDATE** опциясын таңдаңыз. Содан кейін **SmartShare PC SW(DLNA)** опциясын таңдаңыз.
- 4 Орнату аяқталғанда бағдарламаны іске қосуға болады.

## **ЕСКЕРТПЕ**

⊕

• DLNA қызметін теледидар мен басқа құрылғылар бір маршрутизатор арқылы қосылған жағдайда ғана пайдалануға болады.

**KAZ ҚАЗАҚША**

⊕

## Смартфонға DLNA байланысы

- 1 Смартфонда Wi-Fi мүмкіндігінің қосылғанын тексеріңіз.
- 2 Смартфонға мазмұнды бөлісуге арналған қолданбаны орнатыңыз немесе оны қосыңыз (Ол LG телефондарында SmartShare деп аталады).
- 3 Смартфоныңызда мазмұнды басқа құрылғылармен бөлісу мүмкіндігін қосыңыз.
- 4 Ойнатылатын файл түрін (фильм, аудио немесе фотосурет) таңдаңыз.
- 5 Теледидарда ойнатылатын фильмді, музыканы немесе фотосуретті таңдаңыз.
- 6 Таңдалған файлды ойнату тізіміне қосыңыз.
- 7 Файлдар ойнатылатын теледидар үлгісінің атын таңдаңыз. (Теледидар үлгісінің аты панельдің артқы жағында көрсетілген.)
- 8 Теледидарда көру және тамашалау үшін мультимедиалық файлды ойнатыңыз.

## Теледидардың аппараттық-бағдарламалық құралын жаңарту

⊕

### **SMART → Параметрлер → ҚОЛДАУ REC → Бағдарламалық құралды жаңарту**

Бағдарламалық құралды жаңартуды пайдаланып, соңғы нұсқаны тексереді жəне алады. Жаңартылмаса, белгілі бір функциялар дұрыс жұмыс істемеуі мүмкін. Сондай-ақ, қол жетімді жаңартуларды қолмен тексеруге болады.

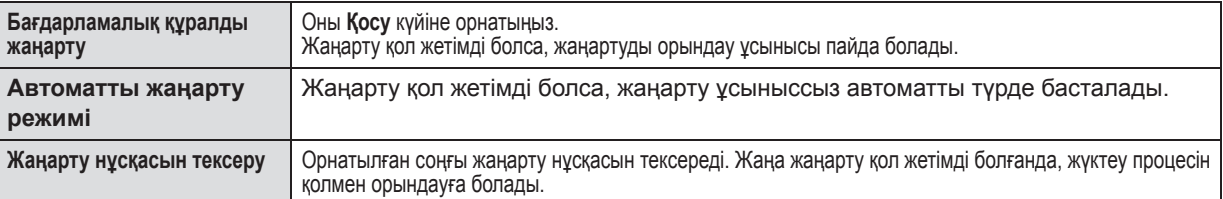

⊕

6

## **ЕСКЕРТПЕ**

**Tag On**

- Жаңарту басталғанда, экранға бір терезе шығып, жаңарту күйін көрсетеді де, бес секундтан кейін жоғалып кетеді.
- Соңғы нұсқаны сандық тарату сигналы немесе интернет байланысы арқылы алуға болады.
- Бағдарламалық құралды сандық тарату сигналы арқылы жүктеп алып жатқанда бағдарламаны өзгерту жүктеп алу процесін үзеді. Бастапқы бағдарламаға оралу жүктеп алуды жалғастыруға мүмкіндік береді.
- Бағдарламалық құрал жаңартылмаса, белгілі бір функциялар дұрыс жұмыс істемеуі мүмкін.

## Tag On

Смартфонды Tag On (Тегті қосу) жапсырмасына тигізіңіз.

- $\bm{\cdot}$  NFC және Miracast $^{\text{\tiny{TM}}}$  функциялары бар LG смартфонын пайдаланып мыналарды орындай аласыз:
	- ТД телефон: LG теледидарын қашықтан басқару қолданбасын смартфонда іске қосу.
	- Телефон ТД: смартфонның экранын теледидарда көру.
	- Байланысты аяқтау үшін смартфонды Tag On (Тегті қосу) жапсырмасына қайтадан тигізіңіз.

(Сондай-ақ, MiracastTM функциясын смартфонда өшіруге болады.)

## Wi-Fi Direct параметрі

### **SMART → Параметрлер → ЖЕЛІ → Wi-Fi Direct REC**

**Wi-Fi Direct** функциясы сымсыз байланыс технологиясын қолдайды. SmartShare™ арқылы **Wi-Fi Direct** функциясына қосылған құрылғылардың файлдарын немесе экрандарын бөлісуге болады.

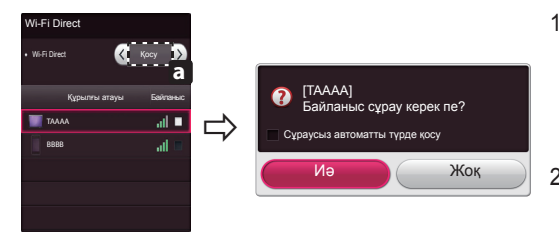

- 1 Егер **Wi-Fi Direct** функциясы Қосу **м**əніне орнатылса, қол жетімді құрылғылар тізімі пайда болады.
	- » **Wi-Fi Direct** функциясын пайдалану үшін, **Параметрлер → ЖЕЛІ** тармағына өтіңіз жəне **Wi-Fi Direct** ( **a** ) параметрін **Қосу** мəніне орнатыңыз.

♠

2 Байланыс сұрау үшін нұсқау берілгенде, **Иə** тармағын таңдаңыз. **Wi-Fi Direct** енді теледидарға қосылды.

\*Wi-Fi құрылғылары арасында кедергіні азайту мақсатында **Wi-Fi Direct** функциясын пайдаланбасаңыз, **Wi-Fi Direct** ( **a** ) параметрін **Өшіру** мəніне орнату ұсынылады.**Wi-Fi Direct** қызметі қолдайтын құрылғыларды ғана қолдана аласыз.

◈

#### 7

**KAZ ҚАЗАҚША**

♠

## Miracast<sup>™</sup> параметрі

 $\bigoplus$ 

Miracast™ тасымалы құрылғының теледидарға бейне мен дыбысты сымсыз жолмен қауіпсіз жіберуіне мүмкіндік береді.

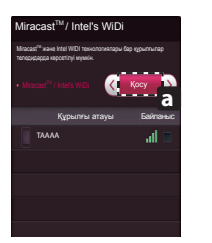

1 Теледидарда немесе тасымалы құрылғыда Miracast™ параметрі **Қосу** мәніне орнатылған.

Miracast™ параметрін орнату үшін, «Желі параметрлері» бөліміне өтіңіз.

2 Теледидар немесе тасымалы құрылғы анықталғанда, құрылғыны таңдаңыз.

### WiDi (Сымсыз дисплей) параметрі

WiDi термині сымсыз дисплей дегенді білдіреді. Intel WiDi (Wireless Display) технологиясы теледидардан айналық және қос монитор дисплейін көрсету үшін сымсыз немесе интернет желісінсіз оңай әрі жылдам байланыс орнатуға мүмкіндік береді. Сүйікті фильмдеріңіз, бейнелеріңіз, фоосуреттеріңіз, онлайн шоуларыңыз бен т.б. нәрселерді HD сапасында теледидардан тамаша кескін айқындығымен және дыбыспен отырып тамашалауыңызға болады.

- 1 **Intel's WiDi** функциясы **Қосу** мәніне орнатылған. Ноутбугіңізді АР құрылғысына ж<u>алғ</u>аңыз. (АР құрылғысынсыз осы функцияны пайдалануға болады; AP құрылғысына жалғау ұсынылады.) Ноутбугіңізде Intel WiDi( ) бағдарламасы іске қосылған.
- 2 Ол wі⊔і оаиланысын қолдаитын қол жетімді ∟G Smart тү теледидарларын анықтаиды. тізімде қажетті теледидарды таңдап,<br>«Қосылу» түймесін басыңыз. Экранда көрсетілген PIN нөмірін (В) ноутбуктегі енгізу жолына (В) енгізіп, түймесін басыңыз.

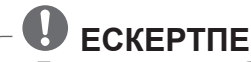

⊕

y Теледидар мен ноутбукті жалғағанда, теледидар режимін «Live TV» (Жанды ТД) және «external input» (сыртқы кіріс) етіп орнатқан жөн.

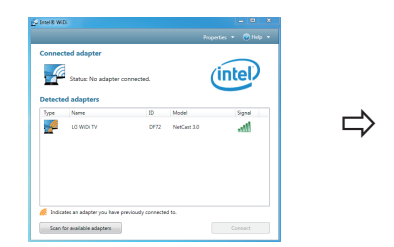

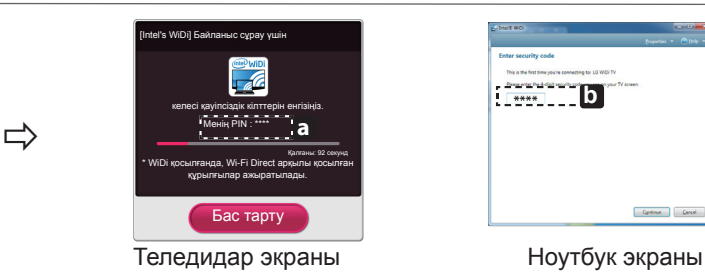

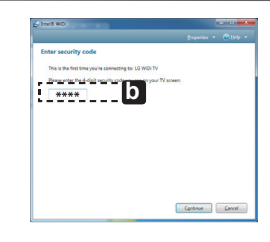

- 3 Сымсыз орта экран дисплейіне әсер етуі мүмкін. Егер байланыс нашар болса, Intel WiDi байланысы жоғалуы мүмкін.
- \* LG теледидарын тіркеу қажет емес.
- \* Intel WiDi туралы қосымша ақпарат алу үшін, http://intel.com/go/widi торабына кіріңіз
- \* **Intel's WiDi** бағдарламасында WiDi құрылғысы ізделмейді. **Intel's WiDi** бағдарламасын жауып, Wi-Di құрылғысын іздеңіз.

**Time Machine** II Ready **мүмкіндігімен уақытты басқару**

Алынбалы USB сақтау құрылғыларымен «Timeshift» тікелей эфирдегі теледидар бағдарламасын тоқтатуға **MUTE** жəне кері айналдыруға, сондай-ақ таңдаулы ТД бағдарламаларыңызды жазып алуға немесе оған таймер орнатуға мүмкіндік береді.

\* Time Machine II Ready аналогтық жəне сандық пішімдегі кез келген бағдарламаны, сондай-ақ AV кіріс сигналын жаза алады. **MY APPS INFO SMART** (Үлгіге байланысты)

- ТД бағдарламасын жазу кезінде басқа қызметтерді пайдалана беруге болады.
- 
- \* Сыртқы деректерді сақтау құрылғысын (жинақта жоқ) қажет етеді. \* HbbTV телехабарын көріп отырсаңыз, (Smart қашықтан басқару құралы) Time Machine II Ready функциясын пайдалану үшін «123» түймесін басыңыз.

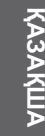

⊕

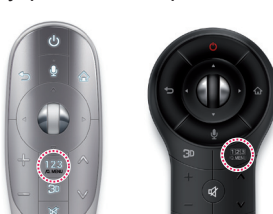

немесе

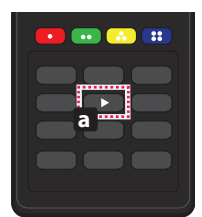

**FAV 0 LIST Q.VIEW**

Нажмите **a** на пульте ДУ во время просмотра телевизора.

Теледидар көру кезінде Сиқырлы қашықтан басқару құралындағы түймесін басыңыз. **/O.MFNU** 

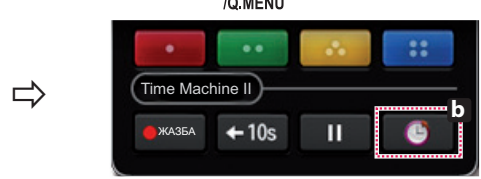

#### **b** түймесін басыңыз.

оң жағында «REC» белгішесі пайда болады.

Орындалу барысы жолағы пайда болып, тіпіе маспіне — Timeshift функциясын қолдану кезінде тікелей<br>мүмкіндігінің әр түрлі функцияларын қолдануға болады. <sub>. Эфирлегі</sub> тіл бағдарпамасына кайтып оралуға Орындалу барысы жолағы пайда болып, Time Machine

эфирдегі ТД бағдарламасына қайтып оралуға болады.

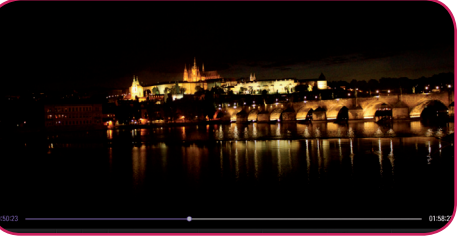

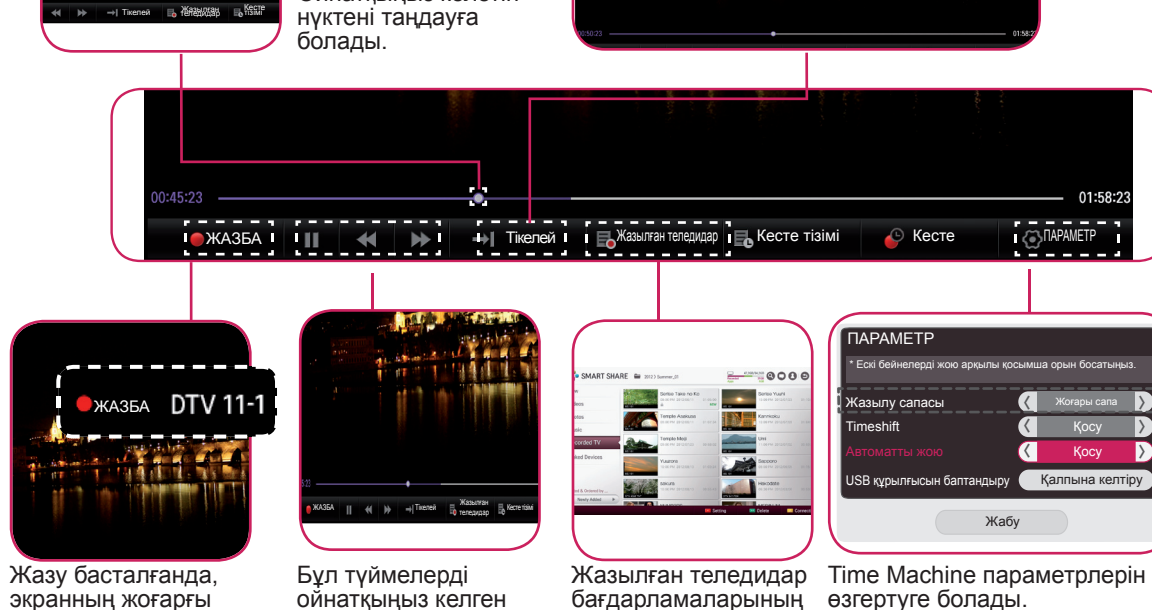

тізімін қарауға болады.

 $\bigoplus$ 

(Үлгіге байланысты)

◈

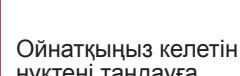

уақытқа өту үшін қолдануға болады.

## Əмбебап басқару

 $\bigoplus$ 

#### **Əмбебап басқару функциясын пайдалану (тек Magic қашықтан басқару құралы үшін)**

Сиқырлы қашықтан басқару құралы сигнал түрлендіргіш қосымша құрылғыны, Blu-ray ойнатқышын, үй кинотеатры жүйесін жəне дыбыс деңгейі жолағын басқаруды жеңілдетеді.

- 1 Құрылғының теледидарға қосылғанын тексеріңіз.
- 2 Маgic қашықтан басқару құралында <u>дімғі</u>ш түймесін басқаннан кейін Change Device (Құрылғыны өзгерту) <sub>.</sub> жиекбелгісінде басқару керек құрылғыны таңдаңыз. Құрылғыны басқара алатын экранды қашықтан басқару құралы пайда болады.

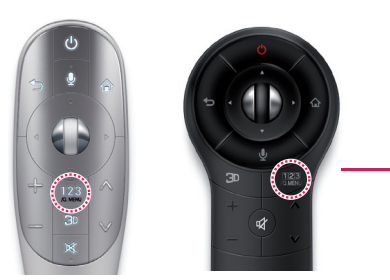

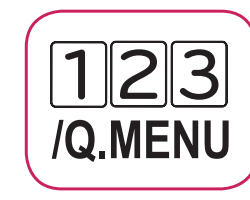

3 Экранды қашықтан бас<u>қару</u> құралымен сыртқы құрылғыларды басқаруға болады. (Кейбір үлгілерде бұл түймесінде жұмыс істемеуі мүмкін.)

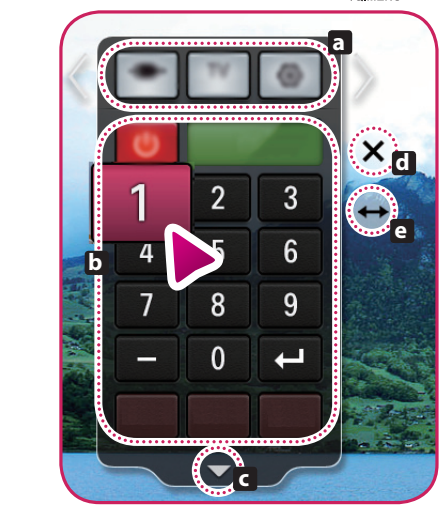

⊕

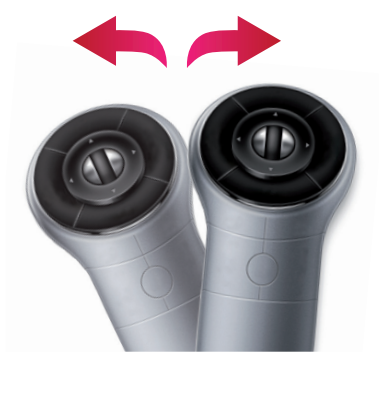

- » **a** : Құрылғыны өзгерту қойындысы
- » **b** : Құрылғыны басқару түймелері
- » **c** : Экранды қашықтан басқару құралын жаю
- » **d** : Экранды қашықтан басқару құралынан шығады
- » **e** : Экранды қашықтан басқару құралының орналасуын солға немесе оңға жылжытады
- 4 Сыртқы құрылғыларды сиқырлы қашықтан басқару құралындағы түймелер көмегімен басқаруға болады.

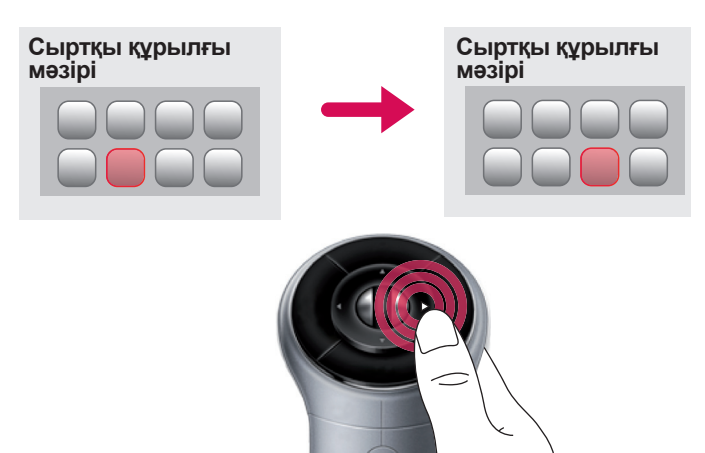

9

**KAZ ҚАЗАҚША**

 $\bigoplus$ 

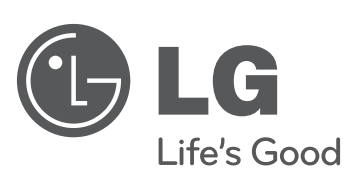

 $\overline{\phantom{a}}$ 

 $\bigoplus$ 

 $\overline{\phantom{a}}$ 

 $\overline{\phantom{a}}$ 

 $\bigoplus$ 

**Өзгеде сұрақтар жөнінде, LG компаниясының қызмет көрсету орталықтарына хабарласыңыз.**

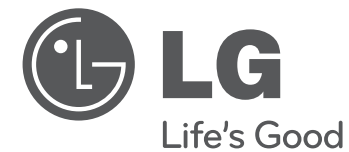

## ТЕЛЕВІЗОР SMART TV Посібник зі швидкого налаштування

⊕

Уважно прочитайте цей посібник, перш ніж вмикати пристрій, і збережіть посібник для довідки у майбутньому.

www.lg.com

 $\bigoplus$ 

 $\bigoplus$ 

2

 $\bigoplus$ 

- \* Подані в цьому документі зображення можуть відрізнятися від дійсного вигляду вашого телевізора.
- \* Подані в цьому документі зображення на комп'ютері або мобільному телефоні можуть відрізнятися залежно від операційної системи.

Бездротове мережеве з'єднання

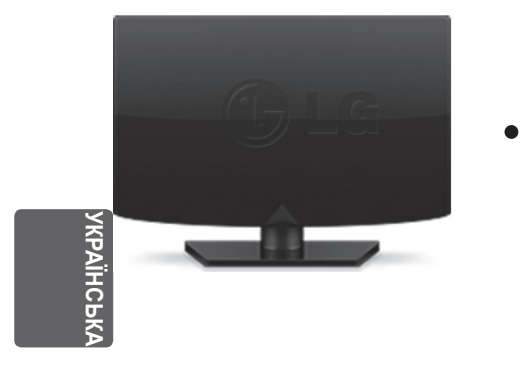

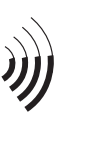

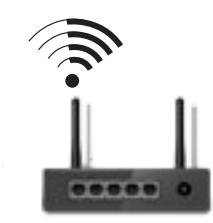

**Бездротовий маршрутизатор**

⊕

Підключення дротової мережі

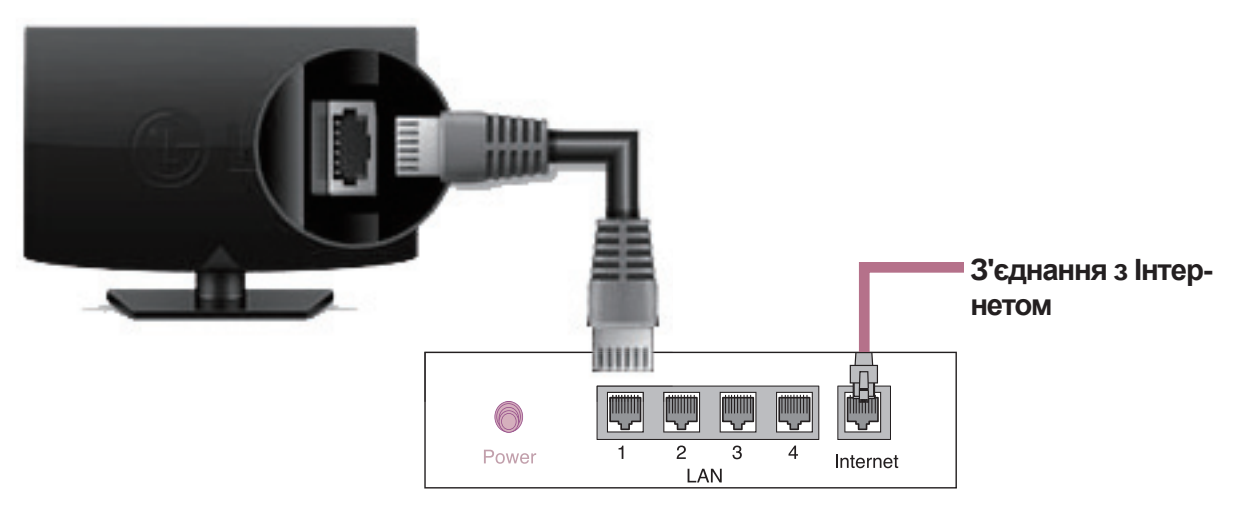

**Дротовий маршрутизатор**

 $\bigodot$ 

**ukr УКРАЇНСЬКА**

⊕

KPAIHCP

## НАЛАШТУВАННЯ МЕРЕЖІ

 $\bigoplus$ 

Преміум програми попередньо встановлено на телевізорі. Вони можуть різнитися залежно від країни.

1 Натисніть кнопку **SMART** С для доступу до меню Smart Home. Виберіть пункт **Налаштування** і натисніть **Коліщатко (OK)**.

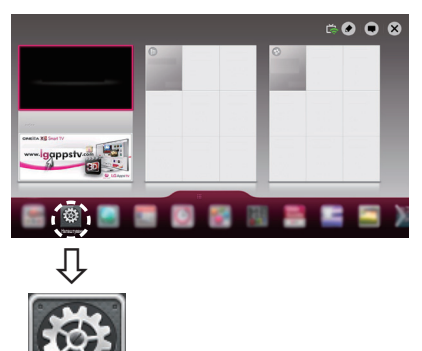

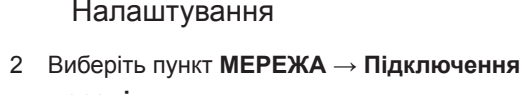

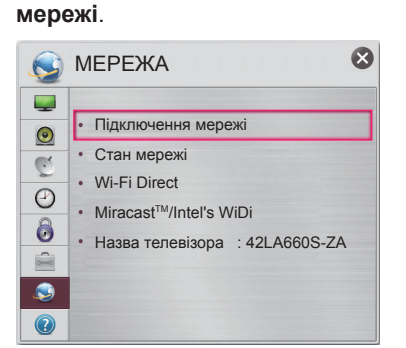

⊕

3 Натисніть кнопку **Почати підключення**.

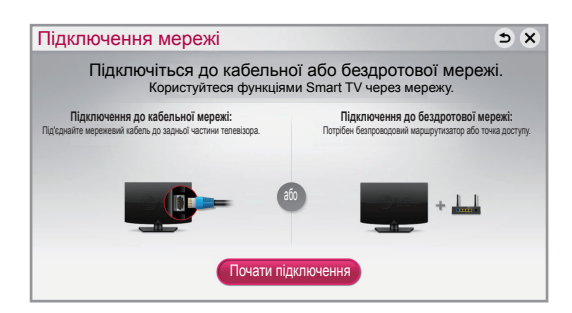

4 Пристрій автоматично почне підключатися до доступної мережі (спочатку до кабельної).

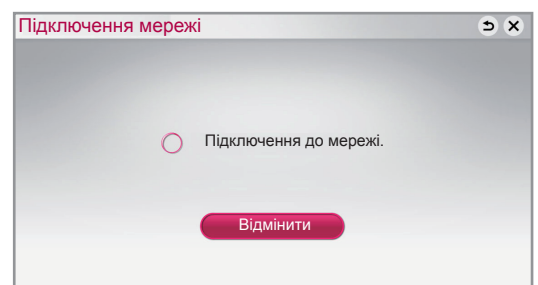

Якщо натиснути кнопку "**Відмінити**" або якщо станеться помилка підключення до мережі, з'явиться список доступних мереж. Виберіть потрібну мережу.

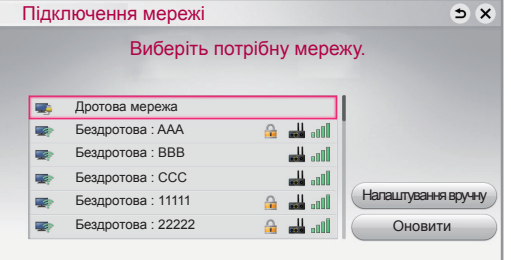

Для бездротових маршрутизаторів із символом ꔒ потрібно ввести ключ захисту.

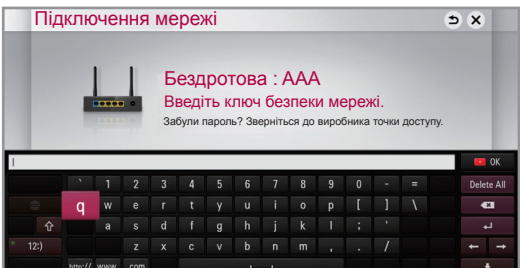

- 5 З'явиться підключена мережа.
	- Щоб підтвердити її підключення, натисніть кнопку "**Завершити**".

Якщо натиснути кнопку "**Список інших мереж**", з'явиться список доступних мереж.

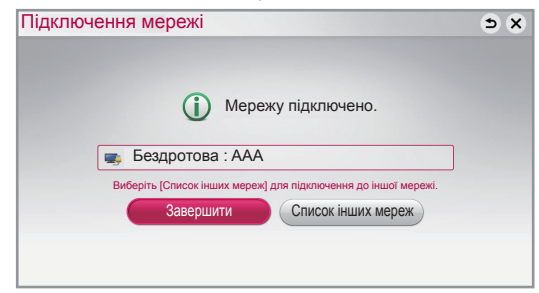

## Усунення проблем із підключенням до мережі

 $\bigoplus$ 

1 Натисніть кнопку **SMART** С для доступу до меню Smart Home.

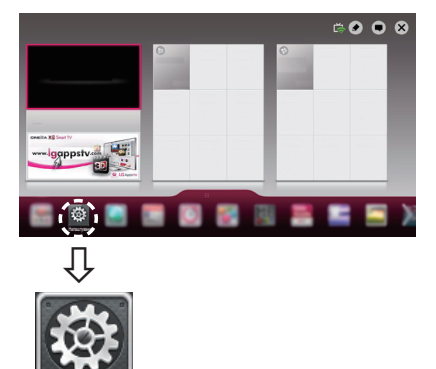

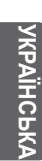

⊕

#### 2 Виберіть пункт **МЕРЕЖА →** меню **Стан мережі**.

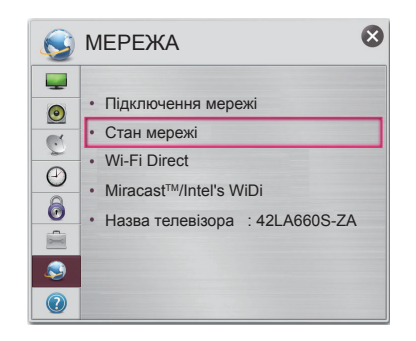

Налаштування

Виконайте вказівки нижче для відповідного стану мережі.

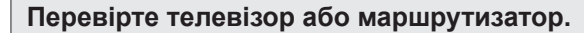

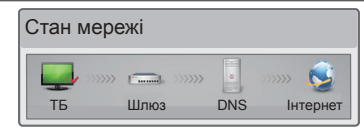

#### **Коли біля телевізора з'являється позначка** ✔.

- 1 Перевірте стан з'єднання телевізора, точки доступу та кабельного модему.
- 2 Вимкніть та увімкніть телевізор, точку доступу і кабельний модем.
- 3 У разі використання статичної IP-адреси введіть IP-адресу безпосередньо.
- 4 Зверніться до постачальника Інтернет-послуги або компанії, яка пропонує точки доступу.
	- Додаткові пункти для перевірки в разі бездротового підключення
		- 1 Перевірте пароль для бездротового підключення у вікні налаштувань маршрутизатора.
		- 2 Змініть SSID (назва мережі) маршрутизатора або канал бездротового зв'язку.

⊕

#### **Перевірте маршрутизатор або зверніться до постачальника Інтернет-послуг.**

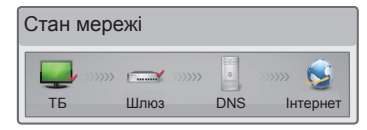

#### **Коли біля телевізора та шлюзу з'являється позначка** ✔**.**

- 1 Від'єднайте кабель живлення точки доступу та кабельний модем і під'єднайте їх через 5 секунд.
- 2 Ініціалізуйте (перевстановіть) налаштування точки доступу чи кабельного модему.
- 3 Зверніться до постачальника Інтернетпослуги або компанії, яка пропонує точки доступу.

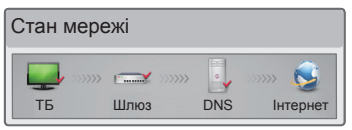

#### **Коли біля телевізора, шлюзу та DNSсервера з'являється позначка** ✔**.**

1 Від'єднайте кабель живлення точки доступу та кабельний модем і під'єднайте їх через 5 секунд.

- 2 Ініціалізуйте (перевстановіть) налаштування точки доступу чи кабельного модему.
- 3 Перевірте, чи MAC-адресу телевізора/маршрутизатора зареєстровано в постачальника Інтернет-послуги. (MAC-адресу, що відображається у правій частині вікна стану мережі, має бути зареєстровано в постачальника Інтернетпослуг).
- 4 Відвідайте веб-сайт виробника маршрутизатора, щоб перевірити, чи маршрутизатор використовує найновішу версію програмного забезпечення.

## Встановлення і налаштування комп'ютерної програми SmartShare

 $\bigoplus$ 

Встановіть на комп'ютері програму **SmartShare PC SW(DLNA)**.

- 1 Перейдіть на веб-сайт www.lg.com. Потім виберіть свій регіон.
- 2 Виберіть пункт **ПІДТРИМКА**. Після цього знайдіть модель свого виробу.
- 3 Виберіть пункт **Drivers & Software** чи **SOFTWARE UPDATE**. Потім виберіть пункт **SmartShare PC SW(DLNA)**.
- 4 Програму можна запустити після встановлення.

## **ПРИМІТКА**

⊕

• Послуга DLNA доступна лише, якщо телевізор та інші пристрої з'єднано за допомогою одного маршрутизатора.

## З'єднання DLNA зі смартфоном

- 1 Перевірте, чи на смартфоні увімкнено модуль Wi-Fi.
- 2 Встановіть/запустіть програму для надання доступу до вмісту на смартфоні (на телефонах LG це програма SmartShare).
- 3 Увімкніть на смартфоні можливість надання доступу до файлів іншим пристроям.
- 4 Виберіть тип файлу для відтворення (фільм, музика або фотографія).
- 5 Виберіть фільм, музику або фотографію для відтворення на телевізорі.
- 6 Додайте вибраний файл до списку відтворення.
- 7 Виберіть назву моделі телевізора для відтворення файлів. (Назву моделі телевізора вказано на задній панелі).
- 8 Почніть відтворення мультимедійного файлу для перегляду або прослуховування за допомогою телевізора.

⊕

5

**ukr УКРАЇНСЬКА**

## Оновлення програмного забезпечення телевізора

⊕

#### **SMART → Налаштування → ПІДТРИМКА REC → Оновлення ПЗ**

Використання функції оновлення програмного забезпечення для перевірки та отримання найновіших версій. Без оновлення певні функції можуть не працювати належним чином. Наявність оновлень можна перевіряти і в ручному режимі.

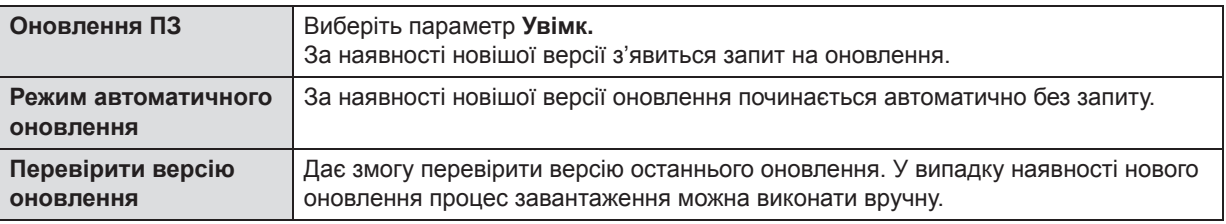

## **ПРИМІТКА**

Коли починається оновлення, з'являється спливаюче вікно для відображення стану оновлення, яке через 5 секунд<br>зникає.

- 
- зникає.<br>• Найновішу версію можна отримати через систему цифрової трансляції або Інтернет.<br>• Якщо під час завантаження програмного забезпечення через систему цифрової трансляції переключити канал,
- процес завантаження перерветься. Щоб відновити завантаження, слід повернутися на попередній канал.<br>• Без оновлення програмного забезпечення певні функції можуть не працювати належним чином.
- 

## Tag On

Торкніться смартфоном наклейки Tag On.

- $\cdot$  За допомогою смартфону LG з функціями NFC та Miracast<sup>™</sup> можна:
	- телевізор телефон: запустити програму пульта дистанційного керування LG на смартфоні;
	- телефон телевізор: переглянути екран смартфону на телевізорі.
	- Щоб завершити сеанс з'єднання, знову торкніться смартфоном наклейки Tag On. (Можна також вимкнути функцію "Miracast™" на смартфоні).

## Налаштування функції "Wi-Fi Direct"

#### **SMART → Налаштування → МЕРЕЖА → REC Wi-Fi Direct**

Функція **Wi-Fi Direct** підтримує технологію бездротового підключення, таку як Wi-Fi Direct і WiDi. Завдяки програмі SmartShare™ можна надавати доступ до файлів або екранів пристроїв, підключених до **Wi-Fi Direct**.

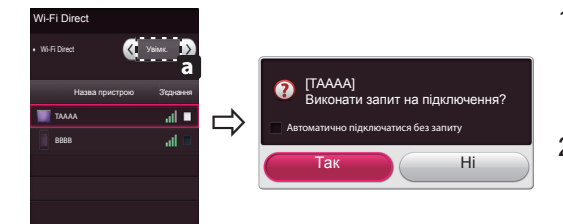

1 Якщо для функції **Wi-Fi Direct** вибрано параметр **Увімк.**, з'явиться список доступних пристроїв.

⊕

- » Щоб користуватися **Wi-Fi Direct**, перейдіть до пункту **Налаштування → МЕРЕЖА** та виберіть для **Wi-Fi Direct**( **a** ) параметр **Увімк.**
- 2 Після появи повідомлення про подання запиту щодо підключення натисніть кнопку **Так**. Тепер **Wi-Fi Direct** підключено до телевізора.

\*Якщо **Wi-Fi Direct** не використовується, щоб зменшити перешкоди між пристроями Wi-Fi, для **Wi-Fi Direct**  ( **a** ) рекомендується вибрати параметр **Вимк**. Пристрої, що використовуються, повинні підтримувати **Wi-Fi Direct**.

◈

**Tag On**

**УРАЇНСЬ** 

## Налаштування Miracast<sup>™</sup>

 $\bigoplus$ 

Функція Miracast™ дає змогу портативному пристрою безпечно надсилати відео- й аудіосигнали телевізору в бездротовий спосіб.

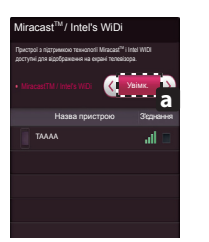

1 На телевізорі чи портативному пристрої для функції Miracast™ вибрано параметр **Увімк**.

Щоб налаштувати функцію Miracast™, перейдіть до меню "Налаштування мережі".

2 Після виявлення телевізора чи портативного пристрою виберіть пристрій.

### Налаштування WiDi (бездротового дисплея)

WiDi – це бездротовий дисплей. Технологія WiDi (Wireless Display), розроблена компанією Intel, дозволяє швидко й легко під'єднувати телевізор до комп'ютера без кабелів та Інтернету, щоб використовувати екран телевізора легко під єднувати телевізор до комптютера без кабелів та інтернету, щоб використовувати екран телевізора<br>як дублюючий або додатковий монітор. Завдяки цій технології ви можете переглядати улюблені фільми, відео, у фотогра фотографії чи онлайн-передачі та інші матеріали стандарту full HD на екрані телевізора з чудовою якістю зображення та звуку, зручно сидячи на дивані.

**ukr УКРАЇНСЬКА**

⊕

7

- 1 Для функції **Intel's WiDi** має бути вибрано параметр **Увімк.** Під'єднайте ноутбук до точки доступу. (Використання цієї функції без Для функції **intel`s WiDi** має бути вибрано параметр **Увімк.** Під'єднаите ноутбук до точки доступу. (Використання цієї функці<br>точки доступу можливе; під'єднання до точки доступу рекомендоване). На ноутбуку буде запущено
- и Вона почне виявлення доступних телевізорів LG Smart TV, які підтримують систему WiDi. Виберіть зі списку потрібнии телевізор і<br>-натисніть кнопку "Під'єднати". Введіть номер PIN (◘), показаний на екрані, у поле для введ ку "Продовжити".

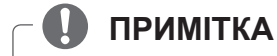

⊕

З'єднавши телевізор і ноутбук встановіть телевізор у режим прямого телемовлення і виберіть зовнішній вхідний сигнал.

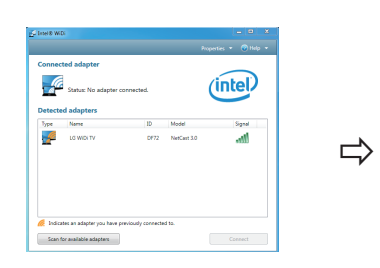

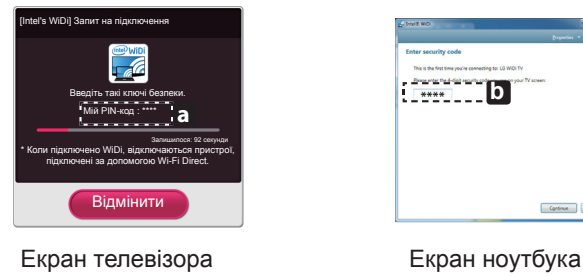

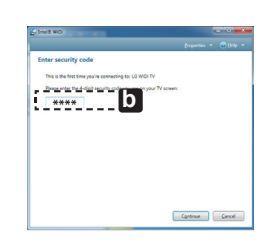

3. Умови бездротового середовища можуть впливати на відображення екрана. Якщо зв'язок поганий, зв'язок Intel WiDi може бути втрачено.

\* Реєструвати телевізор LG не потрібно.

\* Для отримання детальнішої інформації про Intel WiDi відвідайте веб-сайт http://intel.com/go/widi

\* У **Intel's WiDi** знайти WiDi-пристрій неможливо. Закрийте **Intel's WiDi**, після чого виконайте пошук Wi-Di.

 $\textcolor{black}{\textcolor{black}{\bigcirc}}$ 

## Time Machine II<sup>Ready</sup>

## **Керування часом за допомогою програми Time Machine II Ready**

к**ерування часом за допомогою програми тіпіе масінів її**<br>У разі використання знімних USB-накопичувачів функція "Timeshift" (Зсув у часі) дає змогу зупинити й перемотати назад пряму телетрансляцію і записати чи налаштувати таймер для улюблених телепрограм.<br>\* Time Machine II <sup>Ready</sup> дає змогу записати будь-яку програму в аналоговому та цифровому форматах, а

- також вхідний аудіовідеосигнал. (залежно від моделі)
- \* Під час запису телепрограми можна користуватися іншими послугами.
- \* Потрібний зовнішній накопичувач (не входить до комплекту).
- \* Якщо ви переглядаєте телебачення HbbTV, за допомогою кнопки "123" можна вибрати функцію (Smart<br>Remote) Time Machine II <sup>Ready</sup>.

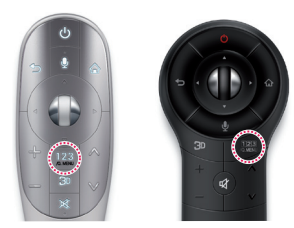

або

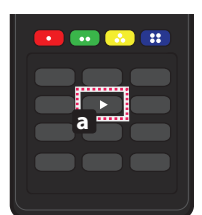

**0 LIST Q.VIEW**

. Під час телеперегляду натисніть на пульті дистанційного керування **a** .

Під час використання функції "Timeshift" (Зсув у часі)

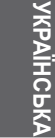

⊕

Під час телеперегляду натисніть на пульті дистанційного керування Magic [12]3

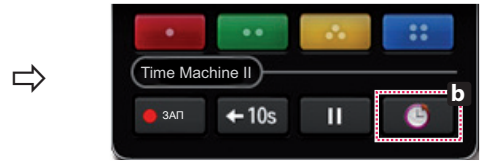

#### натисніть **b** .

різними функціями програми Time Machine. З'явиться індикатор перебігу, і можна буде користуватися

можна повернутися до програми прямого ефіру. Можна вибрати Наживо Бр<sub>едала по</sub> от Записані<br>Наживо Бр<sub>едала полож</sub> потрібне місце для записани <sub>По</sub>Розклад програм відтворення. 01:58:23  $0:45:23$ ЗАП Наживо Записані Розклад **Верана** Розклад и записани ПАР Розклад и Розклад и Супараметри<br>Релепрограми ПАР програм ПАРАМЕТРИ  $000$ \* Звільніть місце для зберігання, видаливши старі відеозаписи. **DTV 11** ЗАП Якість записування  $\langle$  Висока якість  $\rangle$ Висока якість < > Зсув у часі Увімк  $\langle$ Увімк ініалізація USB-пр Ініціалізувати ЗАП Наживо Записані телепрограми Розклад Закрити програм Піктограма "ЗАП" Ці кнопки можна Можна переглянути Можна змінити налаштування використовувати для

з'являється вгорі справа на екрані, коли починається запис.

переходу до часу, з якого потрібно почати список записаних телепрограм.

відтворення.

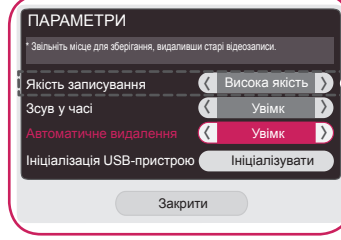

програми Time Machine.

(залежно від моделі)

 $\bigoplus$ 

## Універсальний пульт

 $\bigoplus$ 

#### **Використання функції "Універсальний пульт" (лише для пульта дистанційного керування Magic)**

За допомогою пульта дистанційного керування Magic можна легко керувати цифровою приставкою, програвачем дисків Blu-ray, системою домашнього кінотеатру та системою Sound Bar(саундбар).

- 1 Перевірте, чи пристрій під'єднано до телевізора.
- 2 Натиснувши на пульті дистанційного керування Magic кнопку <u>(омем</u>і, виберіть пристрій для керування у вкладці "Змінити пристрій". З'явиться екранний пульт дистанційного керування, який дає змогу керувати пристроєм.

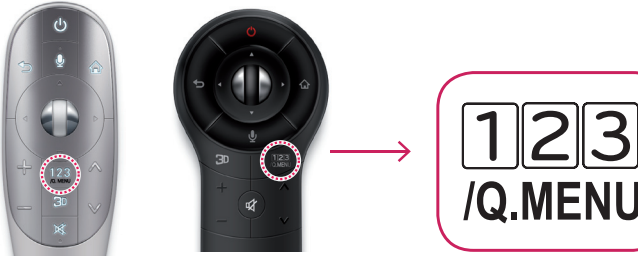

3 Керувати зовнішніми пристроями можна за допомогою екранного пульта дистанційного керування, що на екрані.

(Для деяких моделей виконання цієї операції за допомогою кнопки може бути неможливе.)

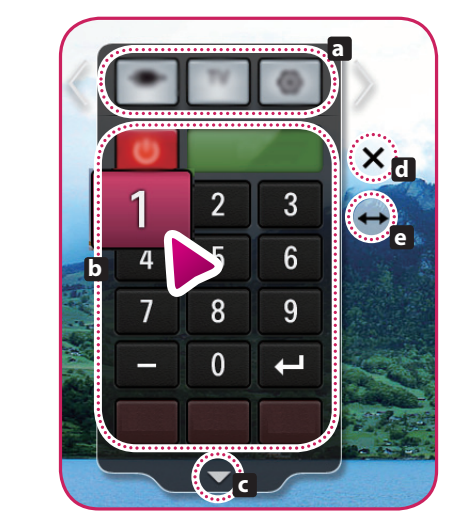

⊕

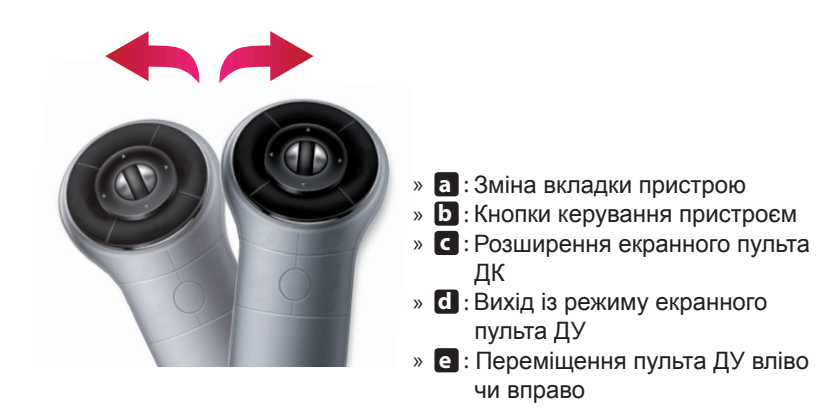

4 Керуйте зовнішніми пристроями за допомогою навігаційних кнопок, коліщатка (OK) чи кнопки BACK на пульті дистанційного керування Magic.

◈

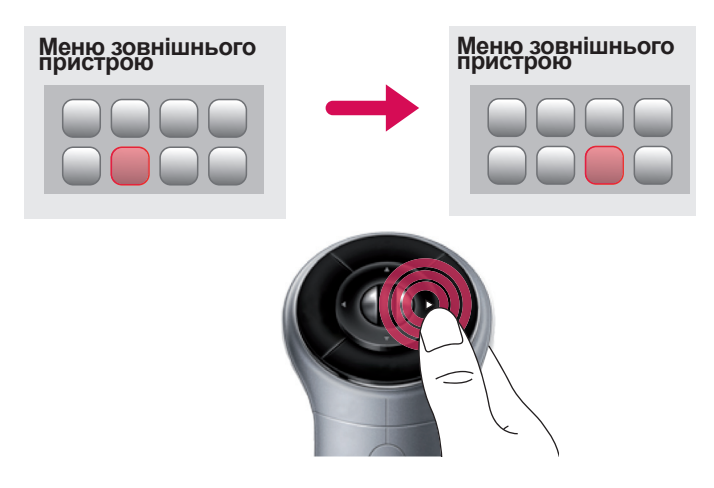

**ukr УКРАЇНСЬКА**

 $\bigoplus$ 

KPAÏHCP

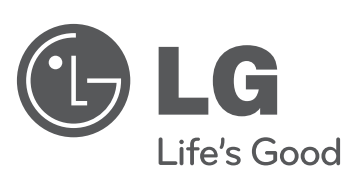

 $\mathcal{L}$ 

 $\bigoplus$ 

 $\overline{\phantom{a}}$ 

 $\overline{\phantom{a}}$ 

 $\bigoplus$ 

 $\overline{\phantom{a}}$ 

**Якщо у вас виникають проблеми, зателефонуйте в центр обслуговування клієнтів компанії LG.**

# Обратите внимание!

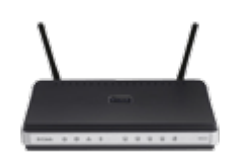

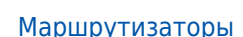

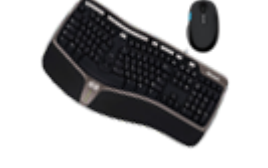

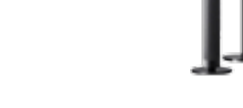

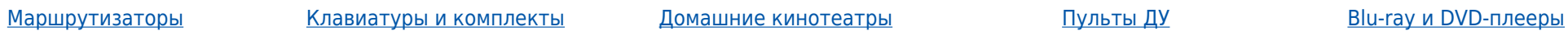

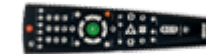

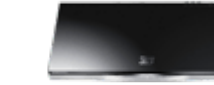

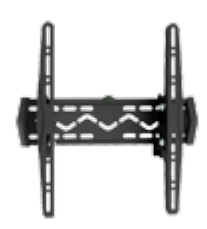

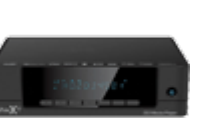

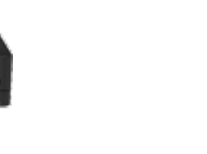

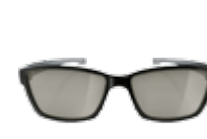

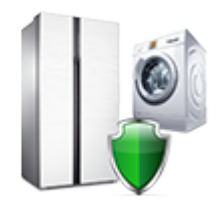

[Подставки и крепления](https://f.ua/shop/podstavki-i-krepleniya/?utm_source=pdf_accesories&utm_medium=pdf&utm_campaign=podstavki-i-krepleniya) и недиаплееры [Чистящие средства](https://f.ua/shop/chistyaschie-sredstva/?utm_source=pdf_accesories&utm_medium=pdf&utm_campaign=chistyaschie-sredstva) Волной недини в эточки [Установка и подключение](https://f.ua/shop/ustanoka-i-podulyuchenie/?utm_source=pdf_accesories&utm_medium=pdf&utm_campaign=ustanoka-i-podulyuchenie)

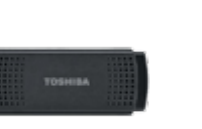

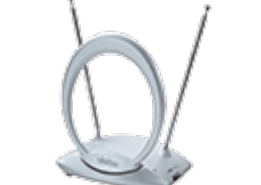

[Wi-Fi адаптеры, камеры и др.](https://f.ua/shop/wi-fi-adaptery-kamery-i-dr-aksessuary/?utm_source=pdf_accesories&utm_medium=pdf&utm_campaign=wi-fi-adaptery-kamery-i-dr-aksessuary) [аксессуары](https://f.ua/shop/wi-fi-adaptery-kamery-i-dr-aksessuary/?utm_source=pdf_accesories&utm_medium=pdf&utm_campaign=wi-fi-adaptery-kamery-i-dr-aksessuary)

[Телевизионные антенны](https://f.ua/shop/televizionnye-antenny/?utm_source=pdf_accesories&utm_medium=pdf&utm_campaign=televizionnye-antenny) [Ресиверы цифрового](https://f.ua/shop/resivery-cifrovogo-televideniya/?utm_source=pdf_accesories&utm_medium=pdf&utm_campaign=resivery-cifrovogo-televideniya)

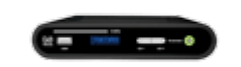

[телевидения](https://f.ua/shop/resivery-cifrovogo-televideniya/?utm_source=pdf_accesories&utm_medium=pdf&utm_campaign=resivery-cifrovogo-televideniya)

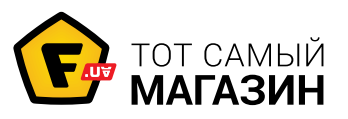

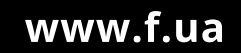